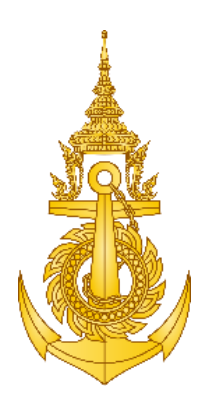

# เอกสารคู่มือการใช้งาน สำหรับผู้ใช้งานทั่วไป

(Software user manual)

ระบบจัดการข้อมูลอ้างอิงและองค์ความรู้ (KM)

# **จ้างพัฒนาระบบวิเคราะห์ข้อมูลขนาดใหญ่ (Big Data) เพื่อการรักษาผลประโยชน์ของชาติ ทางทะเล ระยะที่ 1**

นำเสนอ

### **กองทัพเรือ**

# **(โดย กรมการสื่อสารและเทคโนโลยีสารสนเทศทหารเรือ)**

บริษัท เอมเมจิน จำกัด

555/387 หมู่ 5 ตำบลบางเมือง อำเภอเมืองสมุทรปราการ จังหวัดสมุทรปราการ 10270

TAX ID: 0115553001942 | www.aimagin.com | admin@aimagin.com

โทรศัพท์: +66 (0)TO AIMAGIN, +66 (0)86 246 2446 | +66 (0)2 077 – 5994

โทรสาร: +66 (0)2 077 – 5994

### สารบัญ

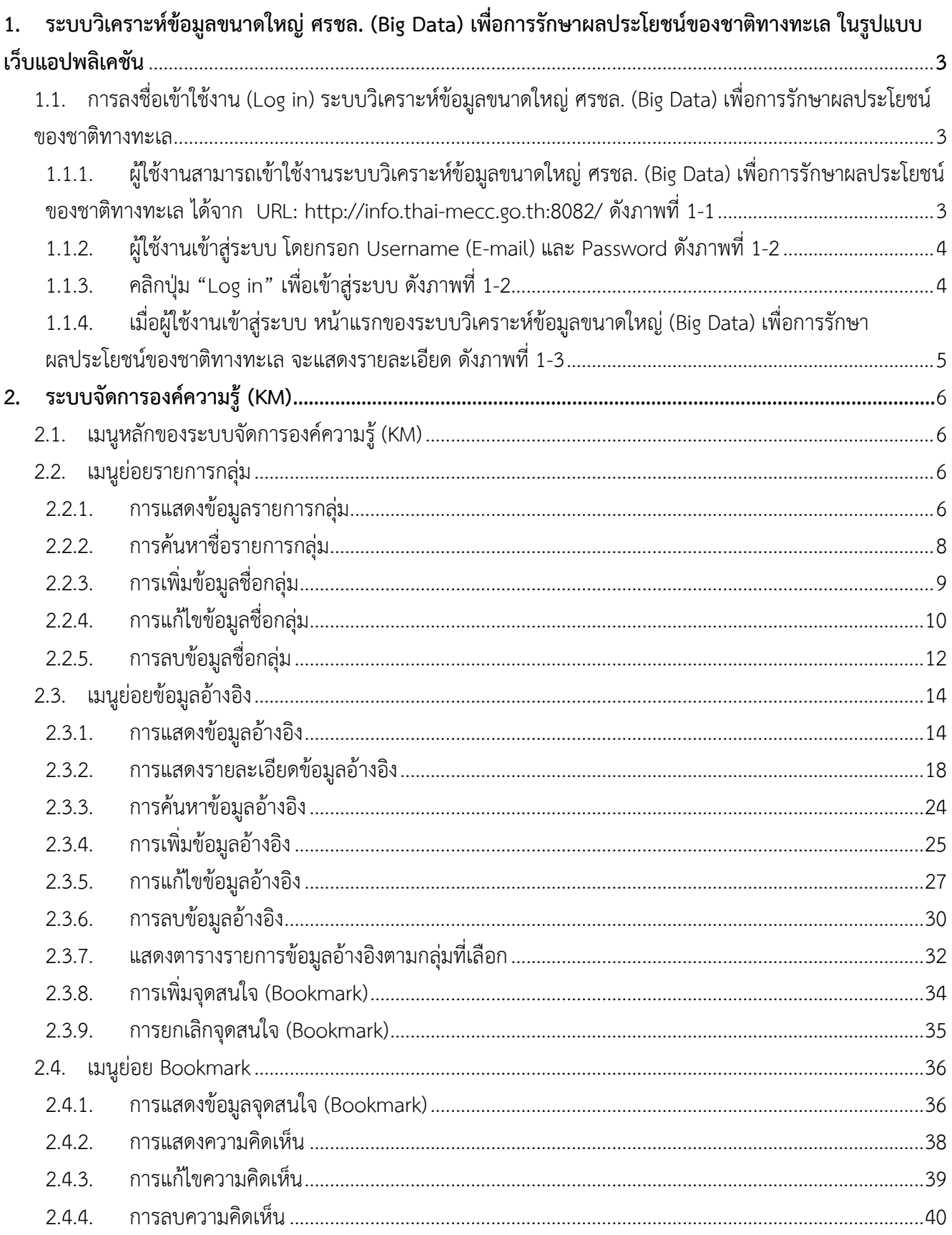

### **คู่มือการใช้งาน**

### **1. ระบบวิเคราะห์ข้อมูลขนาดใหญ่ ศรชล. (Big Data) เพื่อการรักษาผลประโยชน์ของชาติทางทะเล ในรูปแบบ เว็บแอปพลิเคชัน**

- 1.1. การลงชื่อเข้าใช้งาน (Log in) ระบบวิเคราะห์ข้อมูลขนาดใหญ่ ศรชล. (Big Data) เพื่อการรักษาผลประโยชน์ของชาติทางทะเล
	- 1.1.1. ผู้ใช้งานสามารถเข้าใช้งานระบบวิเคราะห์ข้อมูลขนาดใหญ่ ศรชล. (Big Data) เพื่อการรักษาผลประโยชน์ของชาติทางทะเล ได้จาก URL: http://info.thai-mecc.go.th:8082/ ดั[งภาพที่ 1-1](#page-2-3)

<span id="page-2-1"></span><span id="page-2-0"></span>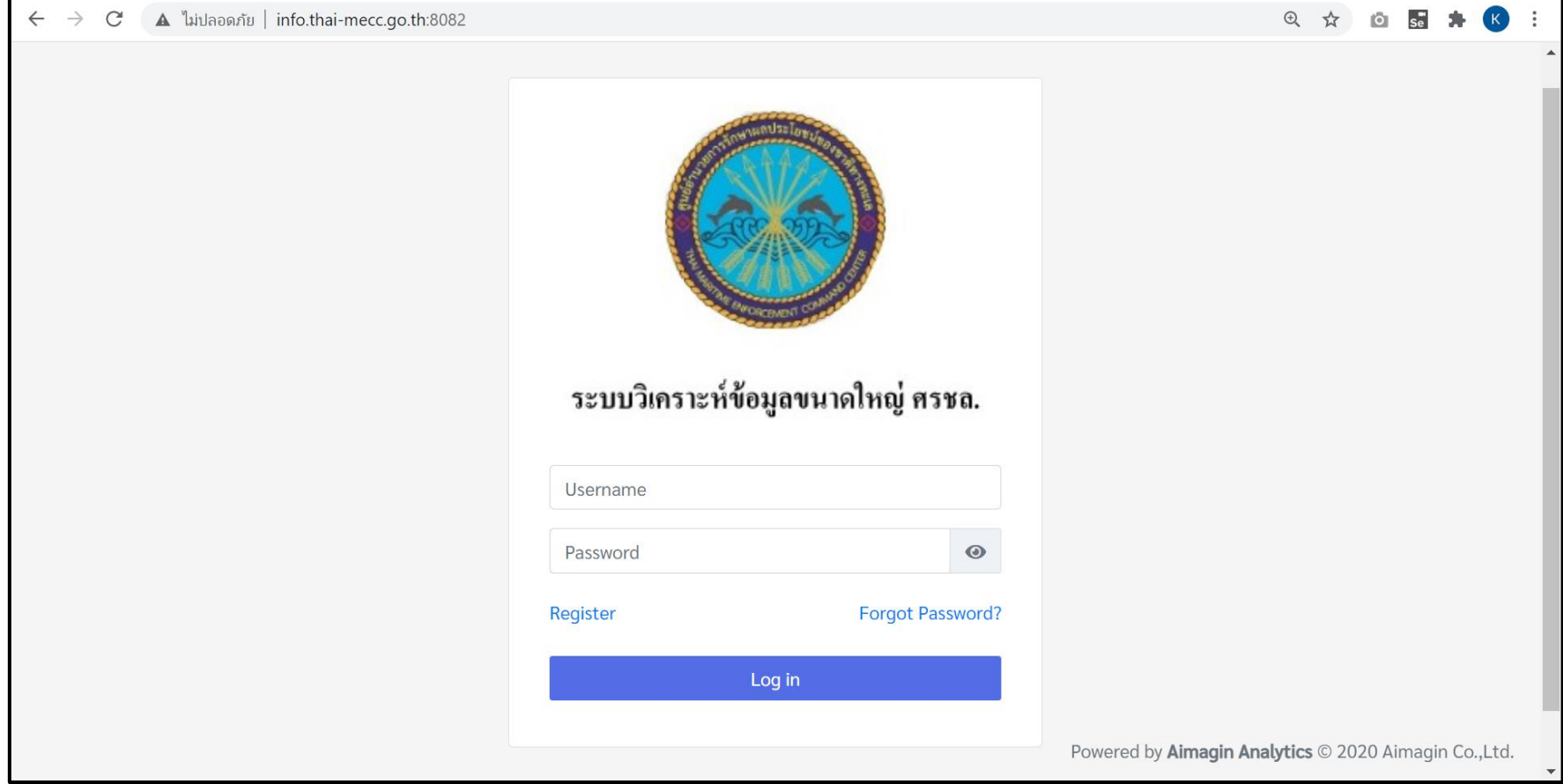

<span id="page-2-3"></span><span id="page-2-2"></span>ภาพที่ 1-1 หน้าจอการเข้าใช้งานระบบวิเคราะห์ข้อมูลขนาดใหญ่ ศรชล. (Big Data) เพื่อการรักษาผลประโยชน์ของชาติทางทะเล

#### 1.1.2. ผู้ใช้งานเข้าสู่ระบบ โดยกรอก Username (E-mail) และ Password ดั[งภาพที่ 1-2](#page-3-2)

1.1.3. คลิกปุ่ม "Log in" เพื่อเข้าสู่ระบบ ดั[งภาพที่ 1-2](#page-3-2)

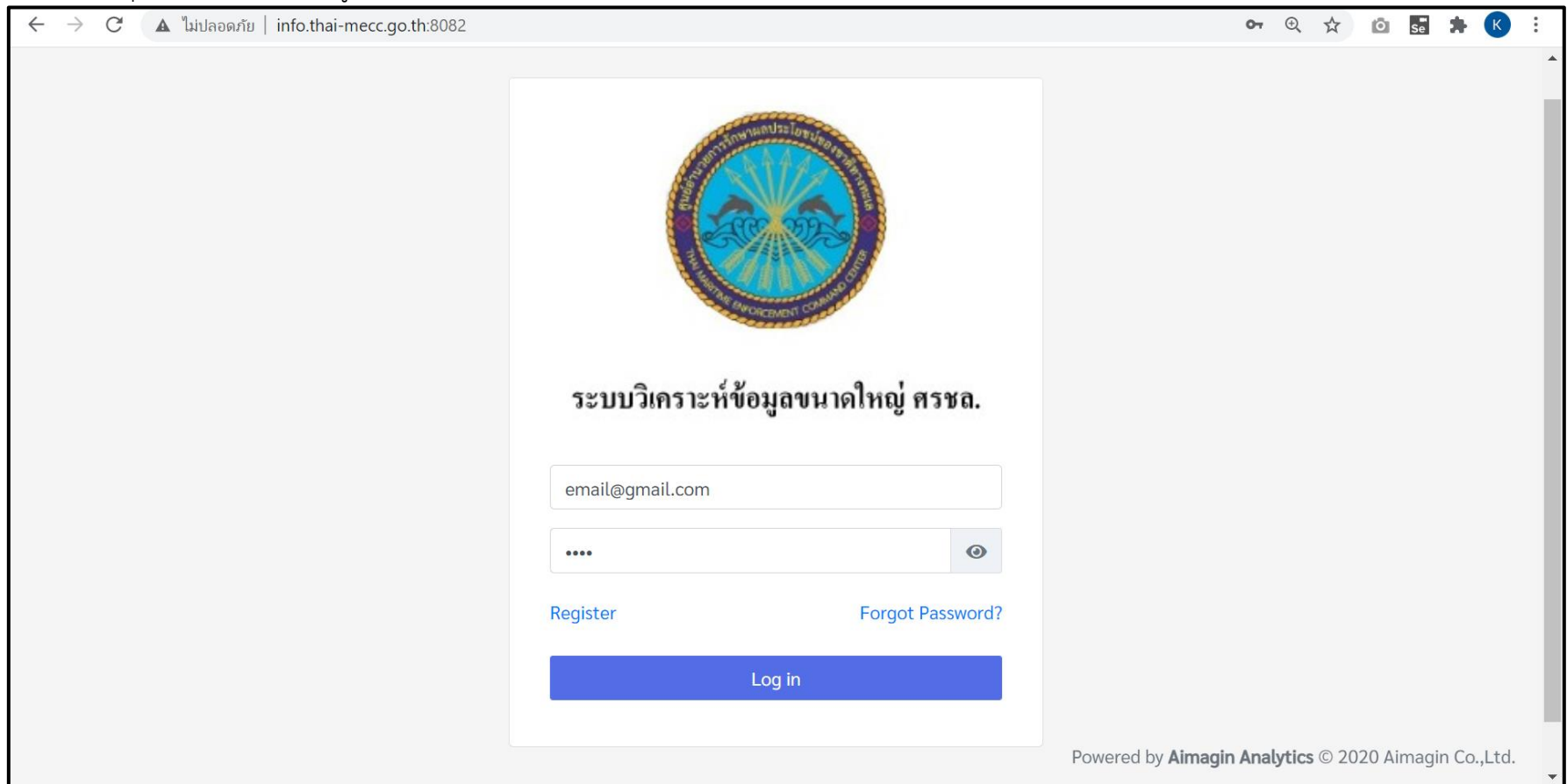

ภาพที่ 1-2 เข้าสู่ระบบวิเคราะห์ข้อมูลขนาดใหญ่ ศรชล. (Big Data) เพื่อการรักษาผลประโยชน์ของชาติทางทะเล

- <span id="page-3-2"></span><span id="page-3-1"></span><span id="page-3-0"></span>• เมื่อ Username และ Password ถูกต้อง ระบบจะเข้าสู่หน้าแรก
- เมื่อ Username และ Password ไม่ถูกต้อง ระบบจะแจ้งเตือนให้ผู้ใช้งานกรอก Username และ Password ให้ถูกต้อง

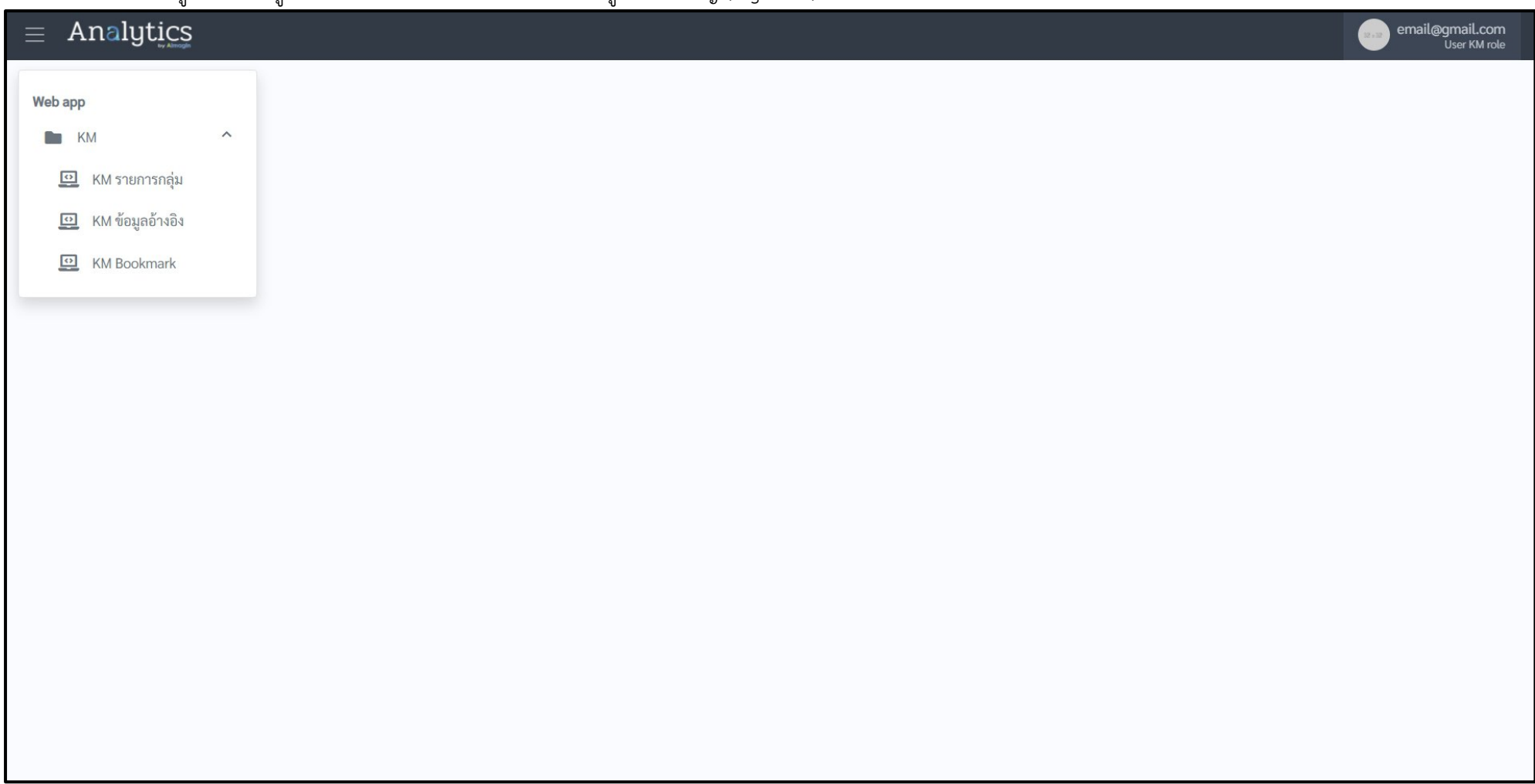

1.1.4. เมื่อผู้ใช้งานเข้าสู่ระบบ หน้าแรกของระบบวิเคราะห์ข้อมูลขนาดใหญ่ (Big Data) เพื่อการรักษาผลประโยชน์ของชาติทางทะเล จะแสดงรายละเอียด ดั[งภาพที่ 1-3](#page-4-1)

<span id="page-4-1"></span><span id="page-4-0"></span>ภาพที่ 1-3 หน้าแรกของระบบวิเคราะห์ข้อมูลขนาดใหญ่ศรชล. (Big Data) เพื่อการรักษาผลประโยชน์ของชาติทางทะเล

#### <span id="page-5-1"></span><span id="page-5-0"></span>**2. ระบบจัดการองค์ความรู้ (KM)**

2.1. เมนูหลักของระบบจัดการองค์ความรู้ (KM)

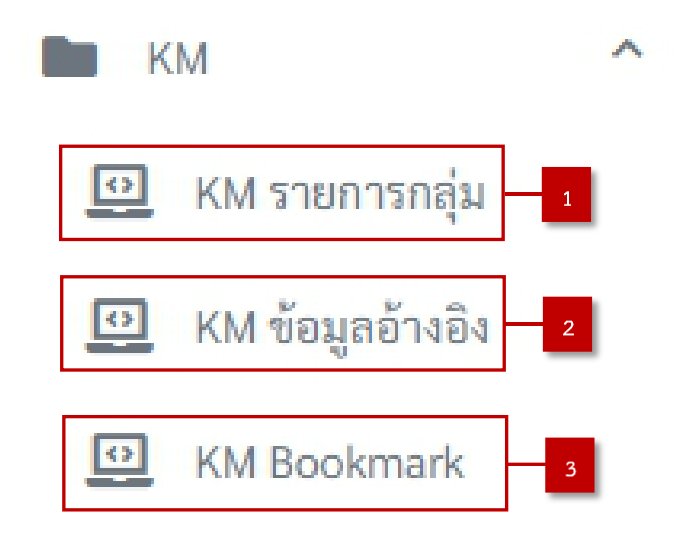

ภาพที่ 2-1 เมนูของระบบจัดการองค์ความรู้ (KM)

- 1) หมายเลข 1 KM รายการกลุ่ม คือ การจัดการข้อมูลรายการกลุ่ม
- 2) หมายเลข 2 KM ข้อมูลอ้างอิง คือ การจัดการข้อมูลอ้างอิง
- 3) หมายเลข 3 KM Bookmark คือ การแสดงรายละเอียดข้อมูลอ้างอิงที่สร้างจุดสนใจ (Bookmark) ไว้
- <span id="page-5-3"></span><span id="page-5-2"></span>2.2. เมนูย่อยรายการกลุ่ม
	- 2.2.1. การแสดงข้อมูลรายการกลุ่ม ผู้ใช้งานเลือกเมนู "KM รายการกลุ่ม" ดั[งภาพที่ 2-2](#page-5-4)

<span id="page-5-4"></span>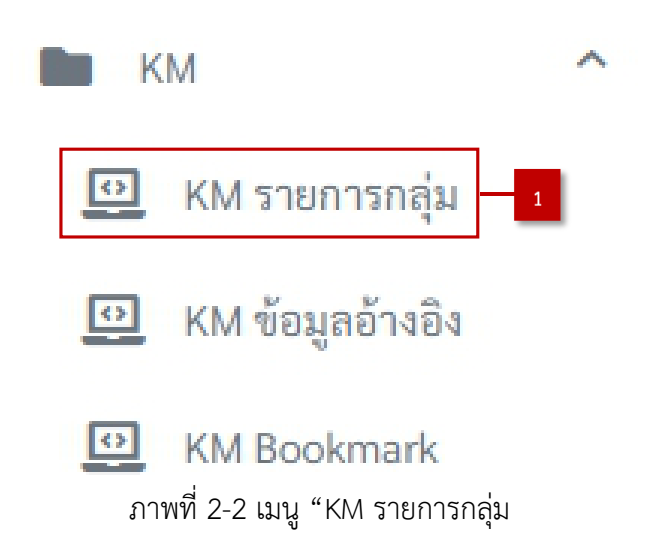

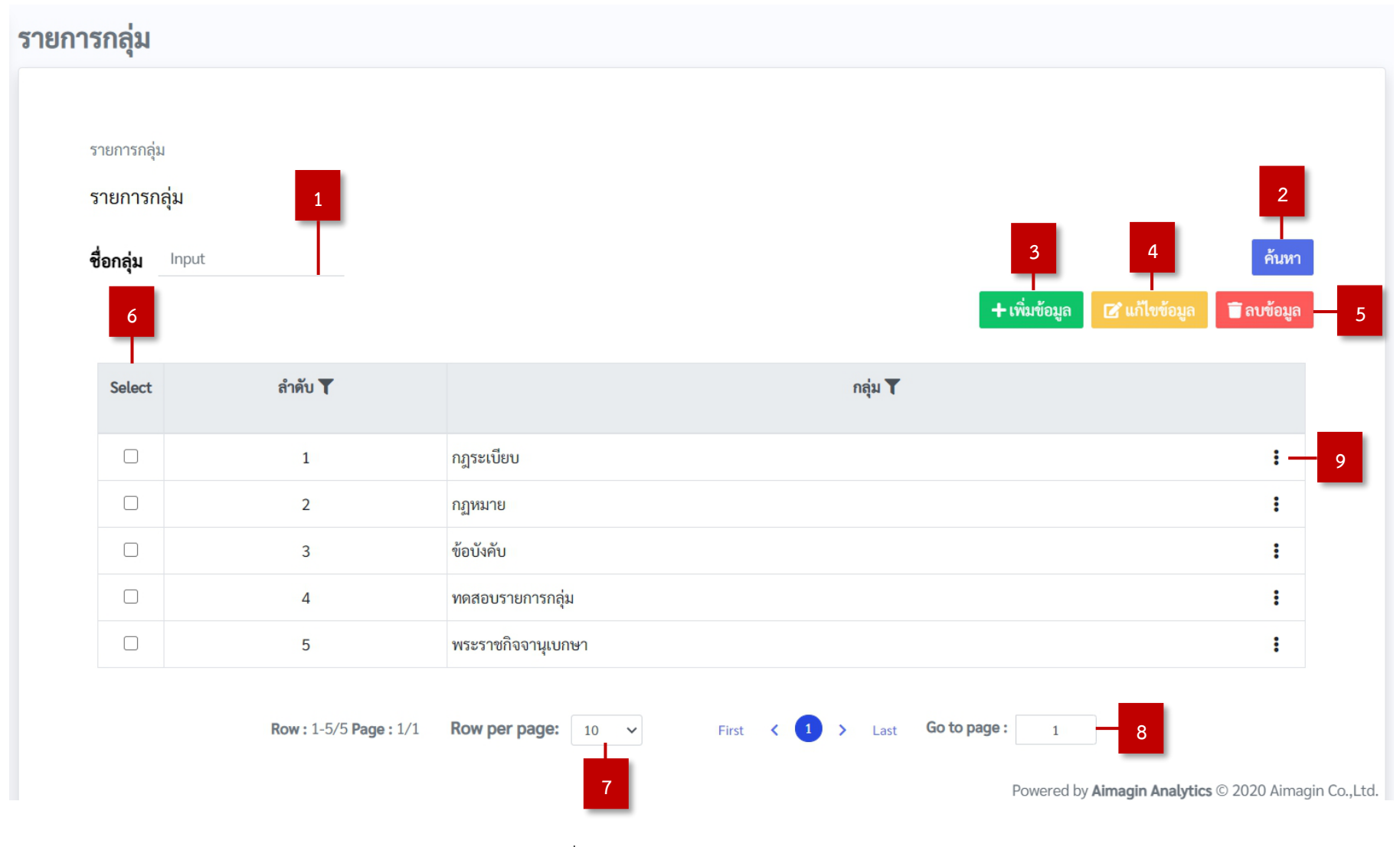

### 2.2.1.1. ผู้ใช้งานเลือกเมนู "KM รายการกลุ่ม" ระบบจะแสดงรายละเอียดข้อมูลเกี่ยวกับรายการกลุ่มทั้งหมด ดั[งภาพที่ 2-3](#page-6-0)

<span id="page-6-0"></span>ภาพที่ 2-3 แสดงหน้า "KM รายการกลุ่ม"

- 1) หมายเลข 1 กล่องข้อความ (Textbox) "ชื่อกลุ่ม" คือ การพิมพ์คำที่ผู้ใช้งานต้องการค้นหาใน Table
- 2) หมายเลข 2 ปุ่ม "ค้นหา" คือ การค้นหาข้อมูลที่ผู้ใช้งานพิมพ์คำลงไปในช่อง Keyword หมายเลข 1
- 3) หมายเลข 3 ปุ่ม "เพิ่มข้อมูล" คือ การเพิ่มข้อมูลชื่อกลุ่มในระบบ
- 4) หมายเลข 4 ปุ่ม "แก้ไขข้อมูล" คือ การแก้ไขข้อมูลชื่อกลุ่ม โดยต้องเลือกรายการของข้อมูลที่ต้องการแก้ไข
- 5) หมายเลข 5 ปุ่ม "ลบข้อมูล" คือ การลบข้อมูลชื่อกลุ่มออกจากระบบ โดยต้องเลือกรายการของข้อมูลที่ต้อง ลบ
- 6) หมายเลข 6 ตาราง "รายการกลุ่ม" คือ ตารางแสดงข้อมูลชื่อกลุ่มที่มีในระบบ
- 7) หมายเลข 7 กล่องตัวเลือกรายการเดียว (Dropdown) "จำนวนแถวต่อหน้า" คือ การแสดงข้อมูลรายการ กลุ่ม ตามจำนวนแถวที่เลือก
- 8) หมายเลข 8 กล่องข้อความ (Text number) "ไปที่หน้า" คือ การแสดงข้อมูลรายการกลุ่ม ตามหน้ารายการ ที่เลือกแสดง
- 9) หมายเลข 9 เครื่องหมาย Advance คือ การแสดงข้อมูลอ้างอิงตามกลุ่มที่เลือก โดยระบบจะแสดงหน้าจอ ตารางรายการข้อมูลอ้างอิงตามกล่มที่เลือก
- <span id="page-7-0"></span>2.2.2. การค้นหาชื่อรายการกลุ่ม
	- 2.2.2.1. เมื่อผู้ใช้งานต้องการค้นหาข้อมูลชื่อกลุ่ม โดยกรอกข้อมูลที่ต้องการค้นหาที่กล่องข้อความ (Textbox) ดั[งภาพที่ 2-4](#page-7-1)

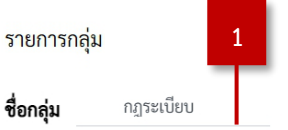

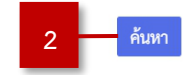

ภาพที่ 2-4 การค้นหาข้อมูลชื่อกลุ่ม

- <span id="page-7-1"></span>1) หมายเลข 1 กล่องข้อความ (Textbox) "ชื่อกลุ่ม" คือ การพิมพ์ชื่อกลุ่มที่ผู้ใช้งานต้องการค้นหา
- 2) หมายเลข 2 ปุ่ม "ค้นหา" คือ การค้นหาข้อมูลที่ผู้ใช้งานพิมพ์คำลงไปในช่อง Keyword หมายเลข 1

### 2.2.3. การเพิ่มข้อมูลชื่อกลุ่ม

2.2.3.1. เมื่อผู้ใช้งานต้องการเพิ่มข้อมูลชื่อกลุ่มในระบบ คลิกปุ่ม "เพิ่มข้อมูล" ระบบจะแสดงหน้าต่างซ้อน (Pop-up) เพิ่มข้อมูลชื่อกลุ่มในระบบ ดั[งภาพที่ 2-5](#page-8-1)

<span id="page-8-0"></span>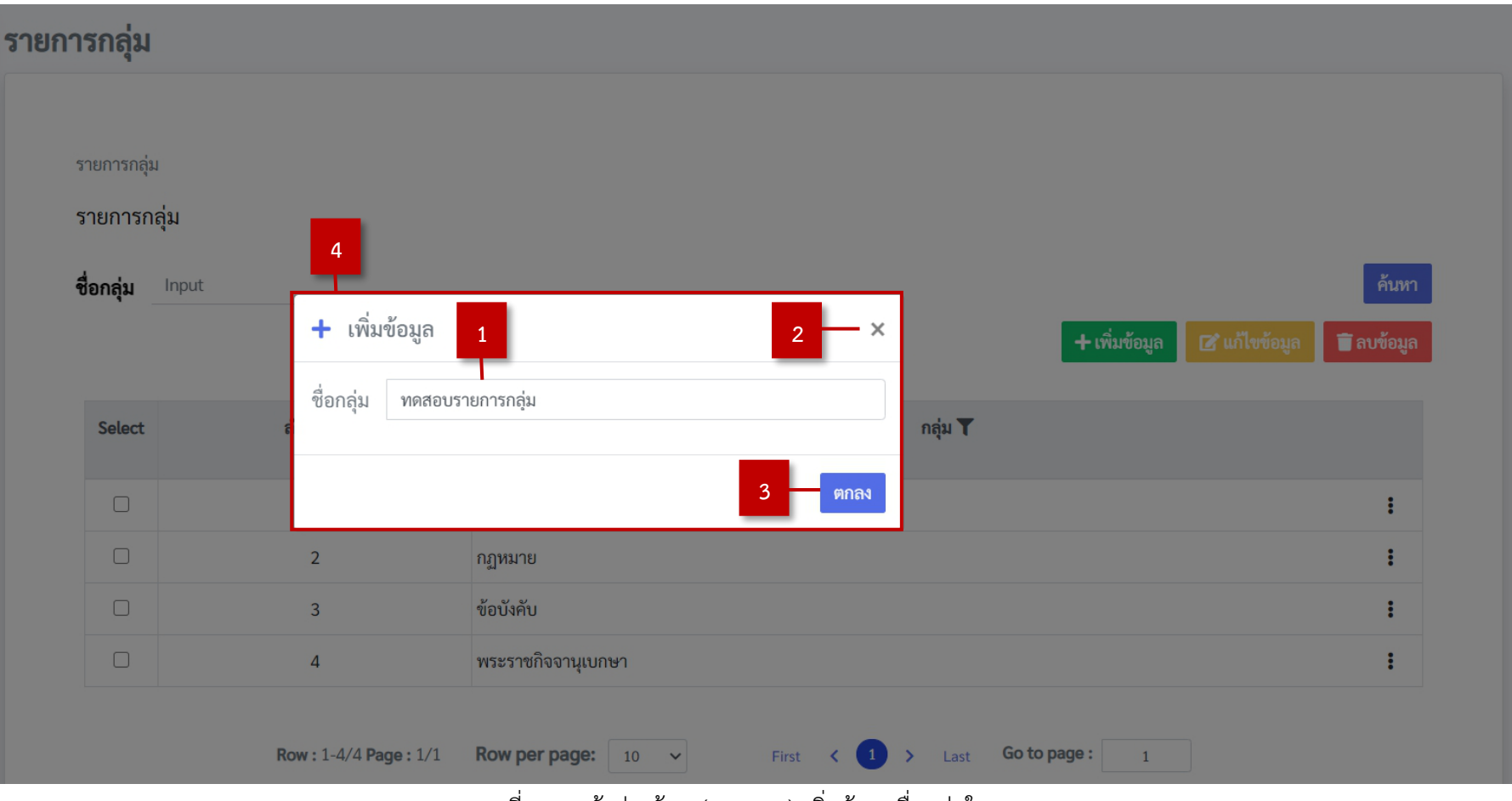

<span id="page-8-1"></span>ภาพที่ 2-5 หน้าต่างซ้อน (Pop-up) เพิ่มข้อมูลชื่อกลุ่มในระบบ

- 1) หมายเลข 1 กล่องข้อความ (Textbox) "ชื่อกลุ่ม" คือ การกรอกชื่อกลุ่ม โดยผู้ใช้งานสามารถกรอกเองได้
- 2) หมายเลข 2 ปุ่ม "ปิดหน้าต่างซ้อน (Pop-up)" คือ การปิดหน้าต่างซ้อน (Pop-up) เมื่อผู้ใช้งานไม่ต้องการ เพิ่มข้อมูลชื่อกลุ่ม
- 3) หมายเลข 3 ปุ่ม "ตกลง" คือ การเพิ่มข้อมูลชื่อกลุ่มในระบบ ระบบจะบันทึกการเพิ่มข้อมูลชื่อกลุ่มในระบบ เมื่อคลิกปุ่มดังกล่าว
- 4) หมายเลข 4 หน้าต่างซ้อน (Pop-up) "เพิ่มข้อมูล" คือ ฟอร์มการเพิ่มข้อมูลชื่อกลุ่มในระบบ
- <span id="page-9-0"></span>2.2.4. การแก้ไขข้อมูลชื่อกลุ่ม
	- 2.2.4.1. การแก้ไขข้อมูลชื่อกลุ่มที่สร้างไว้แล้ว ผู้ใช้งานต้องเลือก task ที่จะทำการแก้ไขด้วยการทำ เครื่องหมายถูกหน้า task นั้นที่ปรากฏในตารางรายการกลุ่ม โดยระบบอนุญาตให้แก้ไขได้เพียง ครั้งละ 1 task ดั[งภาพที่ 2-6](#page-9-1)

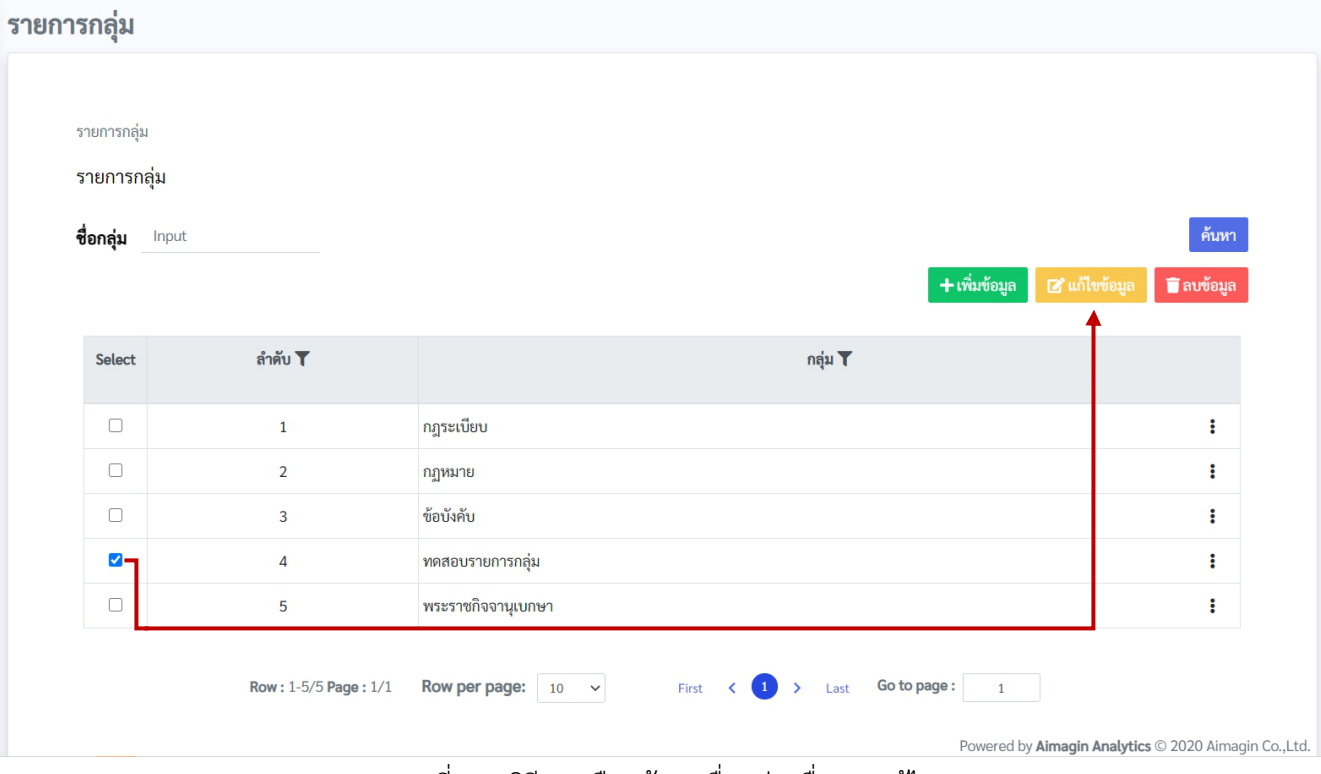

<span id="page-9-1"></span>ภาพที่ 2-6 วิธีการเลือกข้อมูลชื่อกลุ่มเพื่อการแก้ไข

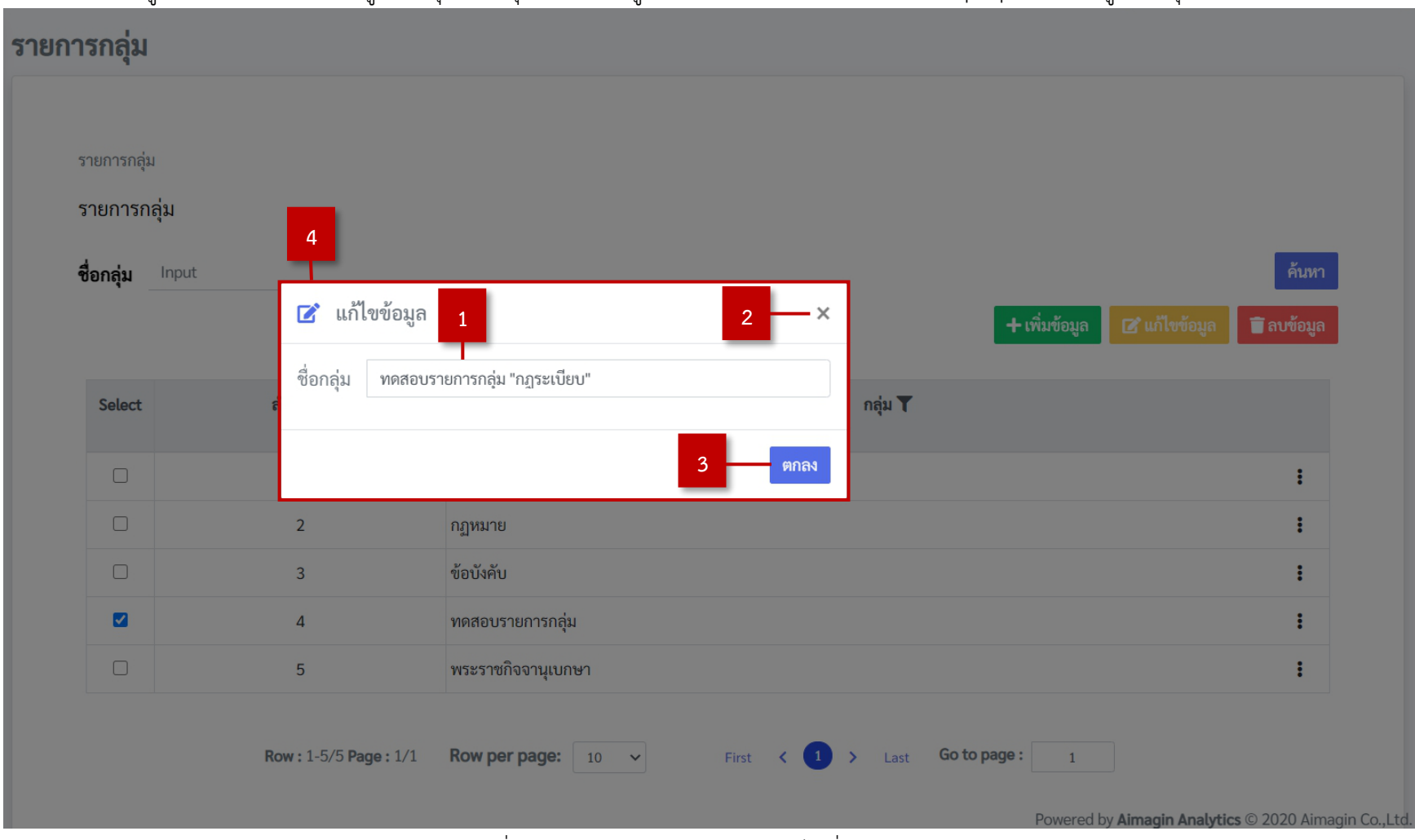

2.2.4.2. เมื่อผู้ใช้งานต้องการแก้ไขข้อมูลชื่อกลุ่ม คลิกปุ่ม "แก้ไขข้อมูล" ระบบจะแสดงหน้าต่างซ้อน (Pop-up) แก้ไขข้อมูลชื่อกลุ่มในระบบ ดั[งภาพที่ 2-7](#page-10-0)

<span id="page-10-0"></span>ภาพที่ 2-7 หน้าต่างซ้อน (Pop-up) แก้ไขชื่อกลุ่มในระบบ

- 1) กล่องข้อความ (Textbox) "ชื่อกลุ่ม" คือ การกรอกชื่อกลุ่ม โดยผู้ใช้งานสามารถกรอกเองได้
- 2) หมายเลข 2 ปุ่ม "ปิดหน้าต่างซ้อน (Pop-up)" คือ การปิดหน้าต่างซ้อน (Pop-up) เมื่อผู้ใช้งานไม่ต้องการ แก้ไขข้อมูลชื่อกลุ่ม
- 3) หมายเลข 3 ปุ่ม "ตกลง" คือ การแก้ไขข้อมูลชื่อกลุ่มในระบบ ระบบจะบันทึกการแก้ไขข้อมูลชื่อกลุ่มใน ระบบเมื่อคลิกปุ่มดังกล่าว
- 4) หมายเลข 5 หน้าต่างซ้อน (Pop-up) "แก้ไขข้อมูล" คือ ฟอร์มการแก้ไขข้อมูลชื่อกลุ่มในระบบ
- <span id="page-11-0"></span>2.2.5. การลบข้อมูลชื่อกลุ่ม
	- 2.2.5.1. การลบชื่อกลุ่มที่สร้างไว้แล้ว ผู้ใช้งานต้องเลือก task ที่จะทำการลบด้วยการทำเครื่องหมายถูก หน้า task นั้นที่ปรากฏในตารางรายการกลุ่ม โดยระบบอนุญาตให้ลบได้เพียงครั้งละ 1 task ดั[งภาพที่ 2-8](#page-11-1)

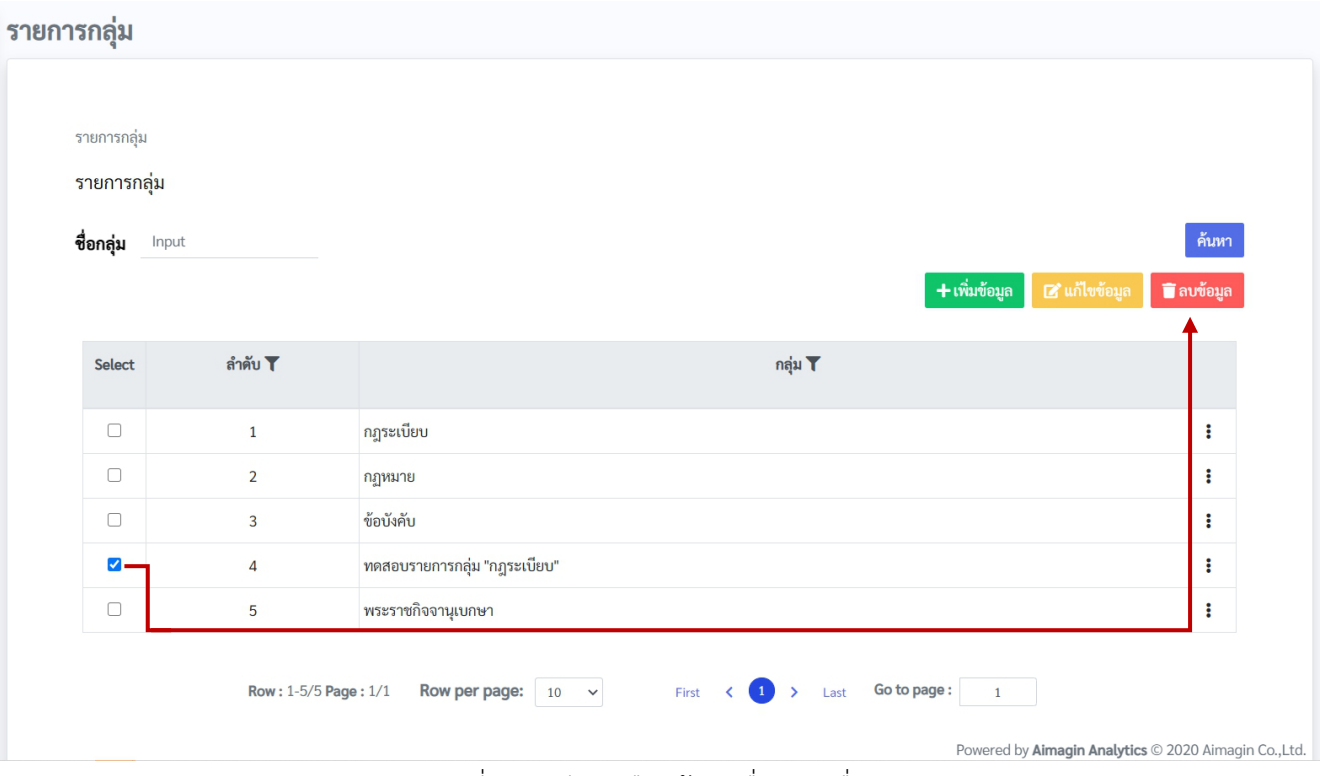

<span id="page-11-1"></span>ภาพที่ 2-8 วิธีการเลือกข้อมูลชื่อกลุ่มเพื่อลบ

2.2.5.2. เมื่อผู้ใช้งานต้องการลบชื่อกลุ่มออกจากระบบ คลิกปุ่ม "ลบข้อมูล" ระบบจะแสดงหน้าต่างซ้อน (Pop-up) เพื่อยืนยันการลบชื่อกลุ่มออกจากระบบ ดั[งภาพที่ 2-9](#page-12-0)

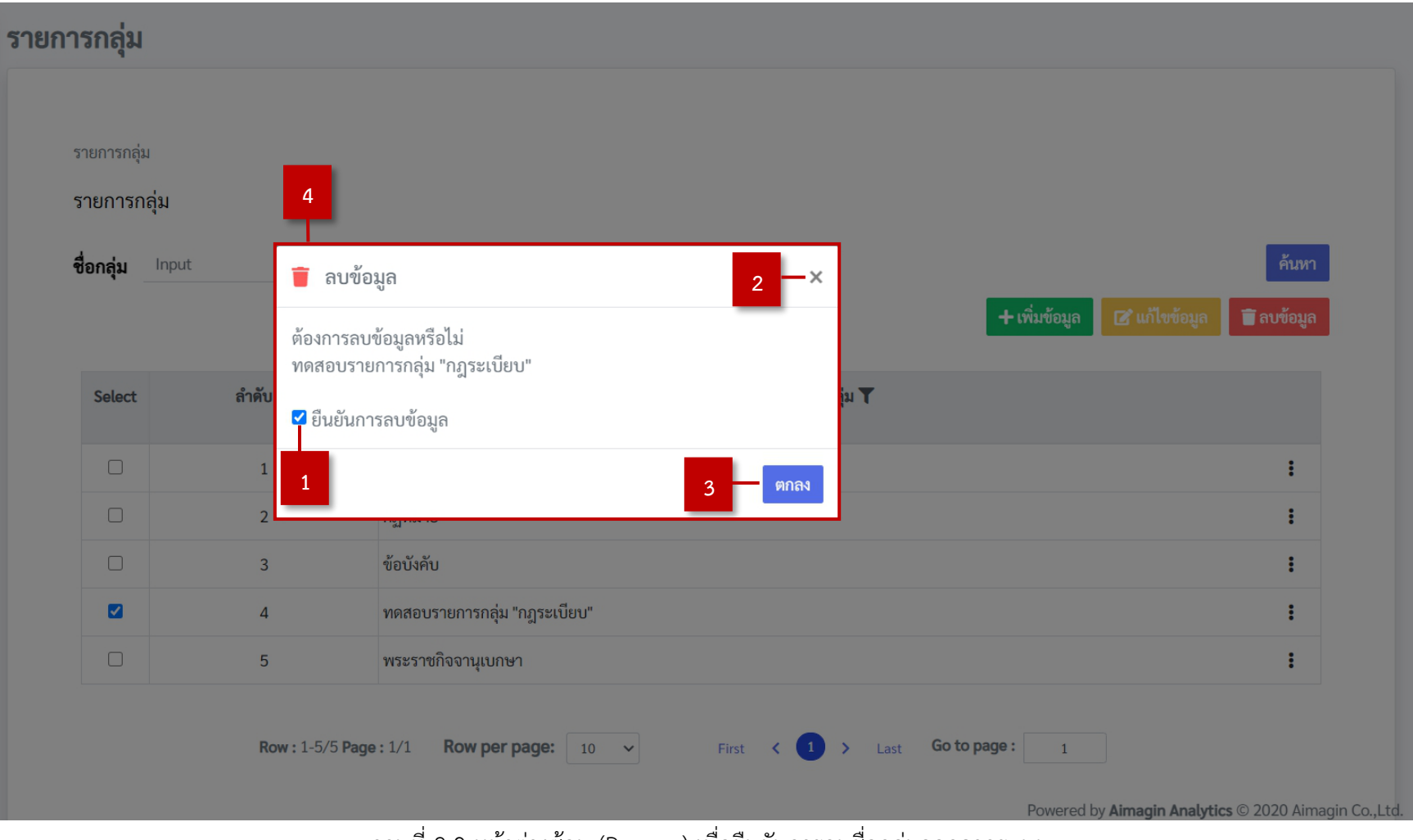

<span id="page-12-0"></span>ภาพที่ 2-9 หน้าต่างซ้อน (Pop-up) เพื่อยืนยันการลบชื่อกลุ่มออกจากระบบ

- 1) หมายเลข 1 กล่องตัวเลือก (Checkbox) "ยืนยันการลบข้อมูล" คือ การทำเครื่องหมายถูกเพื่อยืนยันการลบ ชื่อกลุ่มที่เลือกออกจากระบบ
- 2) หมายเลข 2 ปุ่ม "ปิดหน้าต่างซ้อน (Pop-up)" คือ การปิดหน้าต่างซ้อน (Pop-up) เมื่อผู้ใช้งานไม่ต้องการ ลบชื่อกลุ่ม
- 3) หมายเลข 3 ปุ่ม "ตกลง" คือ การลบชื่อกลุ่มออกจากระบบ ระบบจะลบชื่อกลุ่มที่เลือกออกจากระบบเมื่อ คลิกปุ่มดังกล่าว
- 4) หมายเลข 4 หน้าต่างซ้อน (Pop-up) "ลบข้อมูล" คือ ฟอร์มการยืนยันการลบชื่อกลุ่มที่เลือกออกจากระบบ โดยผู้ใช้งานต้องทำเครื่องหมายถูกเพื่อยืนยันการลบชื่อกลุ่มที่เลือกออกจากระบบ
- <span id="page-13-1"></span><span id="page-13-0"></span>2.3. เมนูย่อยข้อมูลอ้างอิง
	- 2.3.1. การแสดงข้อมูลอ้างอิง

ผู้ใช้งานเลือกเมนู "KM ข้อมูลอ้างอิง" ดั[งภาพที่ 2-10](#page-13-2)

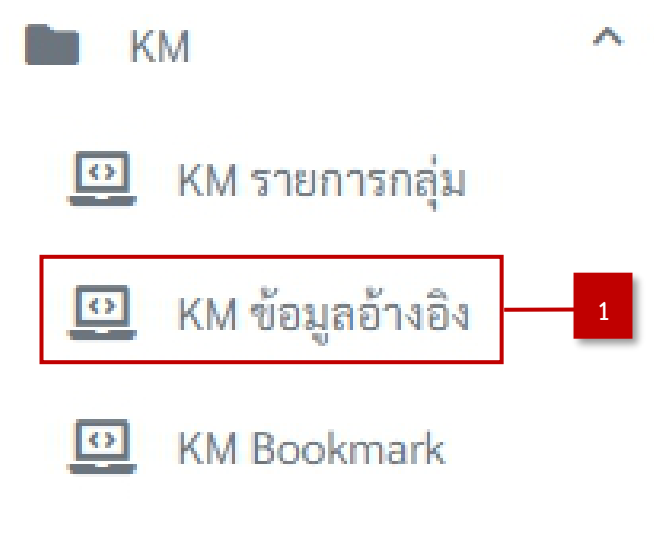

<span id="page-13-2"></span>ภาพที่ 2-10 เมนู "KM ข้อมูลอ้างอิง"

### 2.3.1.1 ผู้ใช้งานเลือกเมนู "KM ข้อมูลอ้างอิง" ระบบจะแสดงรายละเอียดข้อมูลเกี่ยวกับรายการกลุ่มทั้งหมด กรณีที่ Log in เข้าระบบ ดั[งภาพที่ 2-11](#page-14-0) ข้อมูลอ้างอิง

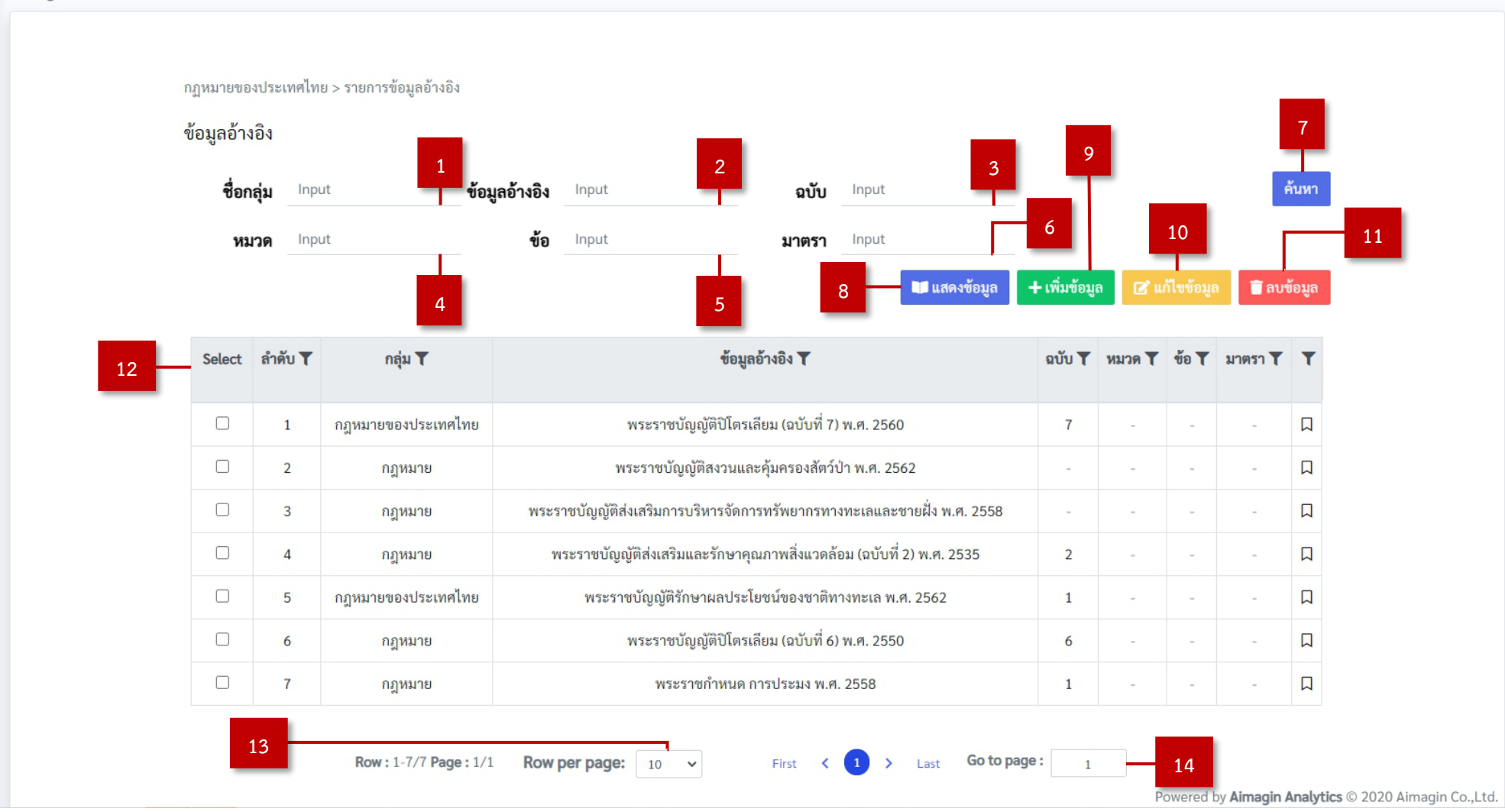

<span id="page-14-0"></span>ภาพที่ 2-11 แสดงหน้า "KM ข้อมูลอ้างอิง" กรณีที่ Log in เข้าระบบ

- 1) หมายเลข 1 กล่องข้อความ (Textbox) "ชื่อกลุ่ม" คือ การพิมพ์คำที่ผู้ใช้งานต้องการค้นหาใน Table
- 2) หมายเลข 2 กล่องข้อความ (Textbox) "ข้อมูลอ้างอิง" คือ การพิมพ์คำที่ผู้ใช้งานต้องการค้นหาใน Table
- 3) หมายเลข 3 กล่องข้อความ (Textbox) "ฉบับ" คือ การพิมพ์คำที่ผู้ใช้งานต้องการค้นหาใน Table
- 4) หมายเลข 4 กล่องข้อความ (Textbox) "หมวด" คือ การพิมพ์คำที่ผู้ใช้งานต้องการค้นหาใน Table
- 5) หมายเลข 5 กล่องข้อความ (Textbox) "ข้อ" คือ การพิมพ์คำที่ผู้ใช้งานต้องการค้นหาใน Table
- 6) หมายเลข 6 กล่องข้อความ (Textbox) "มาตรา" คือ การพิมพ์คำที่ผู้ใช้งานต้องการค้นหาใน Table
- 7) หมายเลข 7 ปุ่ม "ค้นหา" คือ การค้นหาข้อมูลที่ผู้ใช้งานพิมพ์คำลงไปในช่อง Keyword หมายเลข 1-6
- 8) หมายเลข 8 ปุ่ม "แสดงข้อมูล" คือ การแสดงรายละเอียดข้อมูลอ้างอิงที่เลือก โดยต้องเลือกรายการของ ข้อมูลที่ต้องการแสดงรายละเอียด
- 9) หมายเลข 9 ปุ่ม "เพิ่มข้อมูล" คือ การเพิ่มข้อมูลอ้างอิงในระบบ
- 10) หมายเลข 10 ปุ่ม "แก้ไขข้อมูล" คือ การแก้ไขข้อมูลอ้างอิง โดยต้องเลือกรายการของข้อมูลที่ต้องการแก้ไข
- 11) หมายเลข 11 ปุ่ม "ลบข้อมูล" คือ การลบข้อมูลอ้างอิงออกจากระบบ โดยต้องเลือกรายการของข้อมูล ที่ต้องลบ
- 12) หมายเลข 12 ตาราง "ข้อมูลอ้างอิง" คือ ตารางแสดงข้อมูลอ้างอิงที่มีในระบบ
- 13) หมายเลข 13 กล่องตัวเลือกรายการเดียว (Dropdown) "จำนวนแถวต่อหน้า" คือ การแสดงข้อมูลอ้างอิง ตามจำนวนแถวที่เลือก
- 14) หมายเลข 14 กล่องข้อความ (Text number) "ไปที่หน้า" คือ การแสดงข้อมูลอ้างอิง ตามหน้ารายการ ที่เลือกแสดง

2.3.1.2 ผู้ใช้งานเลือกเมนู "KM ข้อมูลอ้างอิง" ระบบจะแสดงรายละเอียดข้อมูลเกี่ยวกับรายการกลุ่มทั้งหมด กรณีที่ไม่ได้Log in เข้าระบบ ผู้ใช้งานสามารถเข้าใช้งาน ระบบจัดการข้อมูลอ้างอิงและองค์ความรู้ (KM) ได้จาก URL: http://info.thai-mecc.go.th:8082/km ดั[งภาพที่ 2-12](#page-16-0) ข้อมูลอ้างอิง

<span id="page-16-0"></span>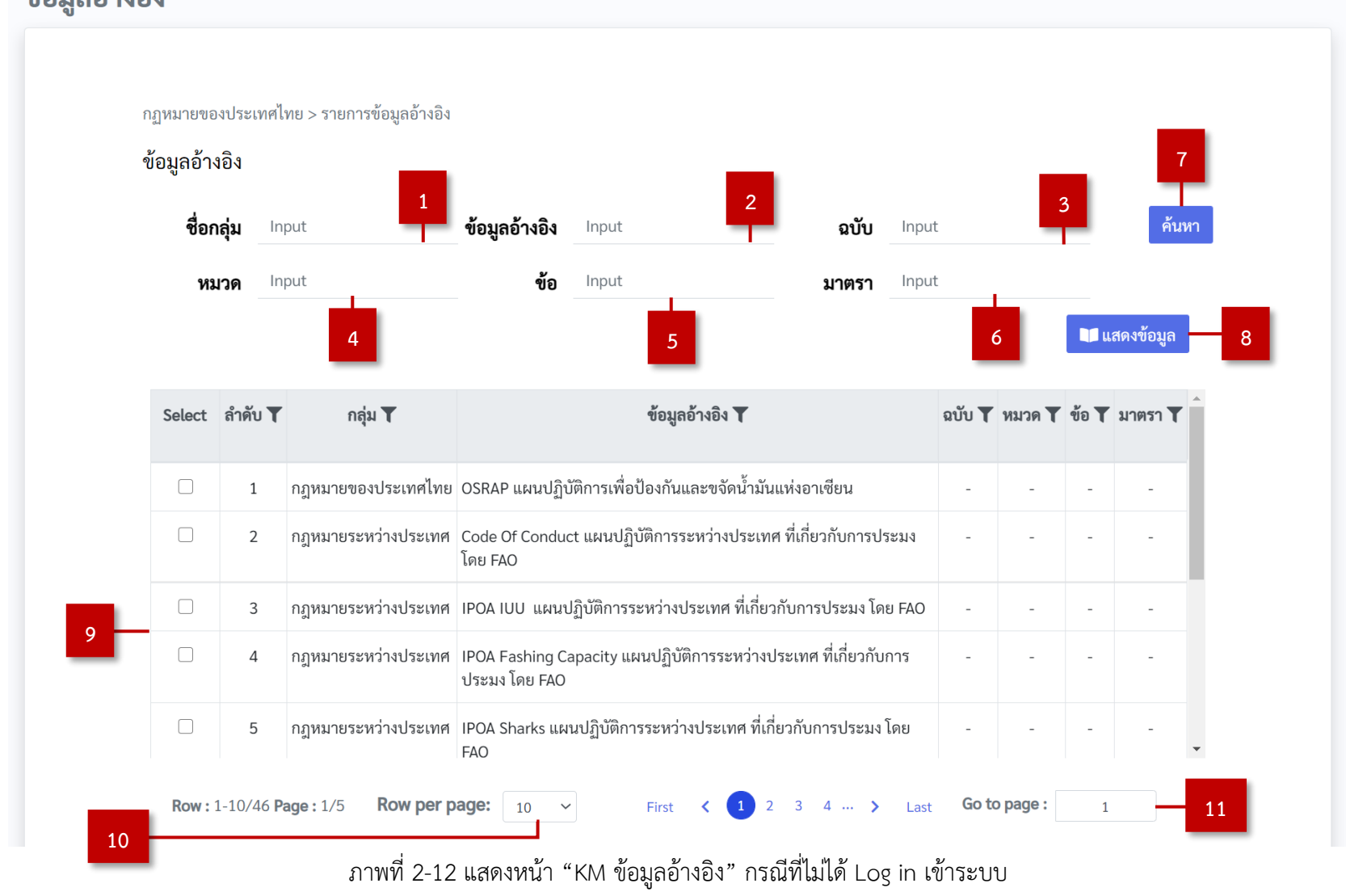

- 1) หมายเลข 1 กล่องข้อความ (Textbox) "ชื่อกลุ่ม" คือ การพิมพ์คำที่ผู้ใช้งานต้องการค้นหาใน Table
- 2) หมายเลข 2 กล่องข้อความ (Textbox) "ข้อมูลอ้างอิง" คือ การพิมพ์คำที่ผู้ใช้งานต้องการค้นหาใน Table
- 3) หมายเลข 3 กล่องข้อความ (Textbox) "ฉบับ" คือ การพิมพ์คำที่ผู้ใช้งานต้องการค้นหาใน Table
- 4) หมายเลข 4 กล่องข้อความ (Textbox) "หมวด" คือ การพิมพ์คำที่ผู้ใช้งานต้องการค้นหาใน Table
- 5) หมายเลข 5 กล่องข้อความ (Textbox) "ข้อ" คือ การพิมพ์คำที่ผู้ใช้งานต้องการค้นหาใน Table
- 6) หมายเลข 6 กล่องข้อความ (Textbox) "มาตรา" คือ การพิมพ์คำที่ผู้ใช้งานต้องการค้นหาใน Table
- 7) หมายเลข 7 ปุ่ม "ค้นหา" คือ การค้นหาข้อมูลที่ผู้ใช้งานพิมพ์คำลงไปในช่อง Keyword หมายเลข 1-6
- 8) หมายเลข 8 ปุ่ม "แสดงข้อมูล" คือ การแสดงรายละเอียดข้อมูลอ้างอิงที่เลือก โดยต้องเลือกรายการของ ข้อมูลที่ต้องการแสดงรายละเอียด
- 9) หมายเลข 9 ตาราง "ข้อมูลอ้างอิง" คือ ตารางแสดงข้อมูลอ้างอิงที่มีในระบบ
- 10) หมายเลข 10 กล่องตัวเลือกรายการเดียว (Dropdown) "จำนวนแถวต่อหน้า" คือ การแสดงข้อมูลอ้างอิง ตามจำนวนแถวที่เลือก
- 11) หมายเลข 11 กล่องข้อความ (Text number) "ไปที่หน้า" คือ การแสดงข้อมูลอ้างอิง ตามหน้ารายการ ที่เลือกแสดง
- <span id="page-17-0"></span>2.3.2. การแสดงรายละเอียดข้อมูลอ้างอิง
	- 2.3.2.1 การแสดงรายละเอียดข้อมูลอ้างอิง ผู้ใช้งานต้องเลือก task ที่ต้องการแสดงรายละเอียดข้อมูลด้วย การทำเครื่องหมายถูกหน้า task นั้นที่ปรากฏในตารางข้อมูลอ้างอิง โดยระบบอนุญาตให้แสดง รายละเอียดข้อมูลได้ที่ละ task หรือหลาย ๆ task ในหน้าเดียวพร้อมกัน กรณีที่ Log in เข้าระบบ ดั[งภาพที่ 2-13](#page-17-1) และ [ภาพที่ 2-14](#page-18-0)

| ข้อมูลอ้างอิง         |                |       | กฎหมายของประเทศไทย > รายการข้อมูลอ้างอิง |                  |                 |                                                                                     |       |               |       |               |                                   |            |  |
|-----------------------|----------------|-------|------------------------------------------|------------------|-----------------|-------------------------------------------------------------------------------------|-------|---------------|-------|---------------|-----------------------------------|------------|--|
| ชื่อกลุ่ม             |                | Input |                                          | ข้อมูลอ้างอิง    | Input           |                                                                                     | ฉบับ  |               | Input |               |                                   | ค้นหา      |  |
|                       | หมวด           |       | Input                                    | ข้อ              | Input           |                                                                                     | มาตรา |               |       |               |                                   |            |  |
|                       |                |       |                                          |                  |                 | ■ แสดงข้อมูล                                                                        |       | + เพิ่มข้อมูล |       | ■ แก้ไขข้อมูล |                                   | ■ ลบข้อมูล |  |
|                       | Select ลำดับ   |       | กลุ่ม $\blacktriangledown$               |                  | ข้อมูลอ้างอิง T |                                                                                     |       |               |       |               | อบับ โี หมวด โื ข้อ โี มาตรา โื โ |            |  |
| $\blacktriangledown$  | $\mathbf{1}$   |       |                                          |                  |                 | กฎหมายของประเทศไทย OSRAP แผนปฏิบัติการเพื่อป้องกันและขจัดน้ำมันแห่งอาเซียน          |       |               |       |               |                                   | 口          |  |
| $\blacktriangleright$ | 2              |       |                                          | ประมง โดย FAO    |                 | กฎหมายระหว่างประเทศ Code Of Conduct แผนปฏิบัติการระหว่างประเทศ ที่เกี่ยวกับการ      |       |               |       |               |                                   | 口          |  |
| $\Box$                | 3              |       |                                          | <b>FAO</b>       |                 | กฎหมายระหว่างประเทศ IPOA IUU แผนปฏิบัติการระหว่างประเทศ ที่เกี่ยวกับการประมง โดย    |       |               |       |               |                                   | 口          |  |
| $\Box$                | $\overline{4}$ |       |                                          | การประมง โดย FAO |                 | กฎหมายระหว่างประเทศ   IPOA Fashing Capacity แผนปฏิบัติการระหว่างประเทศ ที่เกี่ยวกับ |       |               |       |               |                                   | 口          |  |
| $\Box$                | 5              |       |                                          |                  |                 | ิกภหมายระหว่างประเทศ IPOA Sharks แผนปฏิบัติการระหว่างประเทศ ที่เกี่ยวกับการประมง    |       |               |       |               |                                   | $\Box$     |  |

<span id="page-17-1"></span>ภาพที่ 2-13 วิธีการเลือกข้อมูลอ้างอิงเพื่อแสดงรายละเอียด กรณีที่ Log in เข้าระบบ

2.3.2.2 เมื่อผู้ใช้งานคลิกปุ่ม "แสดงข้อมูล" ระบบจะแสดงรายละเอียดข้อมูลอ้างอิงทั้งหมดที่ผู้ใช้งานเลือกไว้ที่ตาราง "ข้อมูลอ้างอิง" โดยสามารถแสดงรายละเอียด ข้อมูลได้ที่ละ task หรือหลาย ๆ task ในหน้าเดียวพร้อมกัน กรณีที่ Log in เข้าระบบ ดั[งภาพที่ 2-14](#page-18-1)

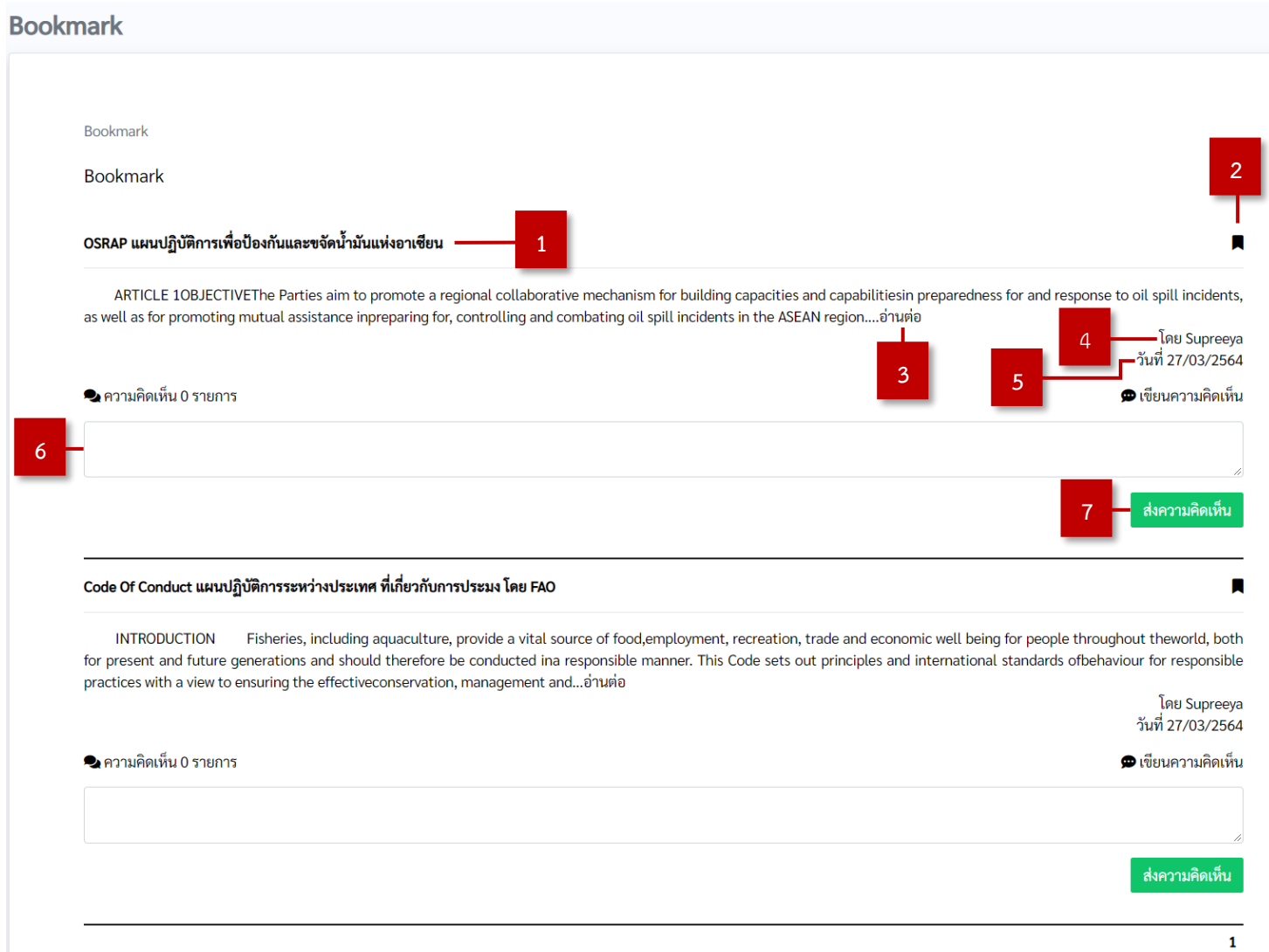

<span id="page-18-1"></span><span id="page-18-0"></span>ภาพที่ 2-14 แสดงรายละเอียดข้อมูลอ้างอิงหลาย ๆ ข้อมูลในหน้าเดียวพร้อมกัน กรณีที่ Log in เข้าระบบ

- 1) หมายเลข 1 ชื่อ "ข้อมูลอ้างอิง" คือ การแสดงชื่อข้อมูลอ้างอิงของรายละเอียดเนื้อหาข้อมูลอ้างอิง
- 2) หมายเลข 2 สัญลักษณ์ "Bookmark" คือ การเพิ่มหรือยกเลิกจุดสนใจ (Bookmark) ที่ข้อมูลอ้างอิง
- 3) หมายเลข 3 (Text link) "อ่านต่อ" คือ การแสดงรายละเอียดข้อมูลอ้างอิง
- 4) หมายเลข 4 ชื่อผู้ใช้งาน คือ แสดงชื่อผู้ใช้งานที่เพิ่มข้อมูลอ้างอิงในระบบ
- 5) หมายเลข 5 วันที่คือ แสดงวันที่ที่ผู้ใช้งานเพิ่มข้อมูลอ้างอิงในระบบ
- 6) หมายเลข 6 กล่องข้อความ (Textbox) "ความคิดเห็น" คือ การแสดงความคิดเห็นที่ผู้ใช้งานต้องการ โดยผู้ใช้สามารถกรอกเองได้
- 7) หมายเลข 7 ปุ่ม "ส่งความคิดเห็น" คือ การบันทึกข้อมูลความคิดเห็นที่ผู้ใช้งานพิมพ์คำลงไปในช่อง แสดงความคิดเห็น หมายเลข 6
	- 2.3.2.3 เมื่อผู้ใช้งานคลิกที่ (Text link) "อ่านต่อ" ระบบจะแสดงรายละเอียดเนื้อหาข้อมูลอ้างอิง กรณีที่ Log in เข้าระบบ ดั[งภาพที่ 2-15](#page-19-0)

<span id="page-19-0"></span>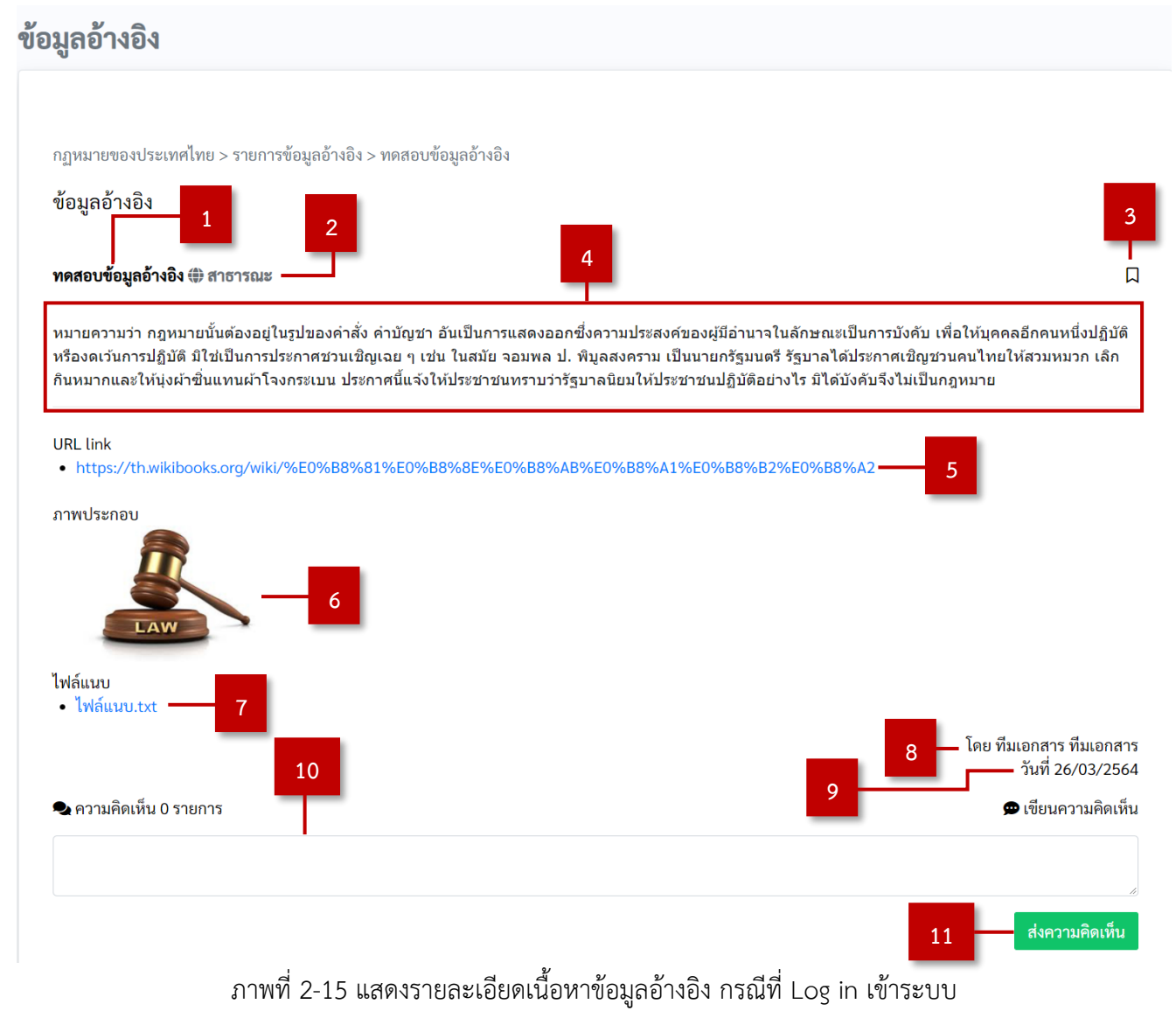

- 1) หมายเลข 1 ชื่อ "ข้อมูลอ้างอิง" คือ การแสดงชื่อข้อมูลอ้างอิงของรายละเอียดเนื้อหาข้อมูลอ้างอิง
- 2) หมายเลข 2 เครื่องหมาย "สาธารณะ" คือ การแสดงรายละเอียดเนื้อหาข้อมูลอ้างอิงที่เป็นสาธารณะ โดยผู้ใช้งานสามารถกำหนดให้ข้อมูลอ้างอิงจะเห็นได้เฉพาะตามบทบาทของผู้ใช้ที่กำหนด หรือสามารถ กำหนดให้เห็นเป็นสาธารณะ
- 3) หมายเลข 3 สัญลักษณ์ "Bookmark" คือ การเพิ่มหรือยกเลิกจุดสนใจ (Bookmark) ที่ข้อมูลอ้างอิง
- 4) หมายเลข 4 เนื้อหา คือ รายละเอียดเนื้อหาข้อมูลอ้างอิง
- 5) หมายเลข 5 URL link คือ ข้อมูล URL link ที่อยู่ในรายละเอียดเนื้อหาข้อมูลอ้างอิง
- 6) หมายเลข 6 ภาพประกอบ คือ ข้อมูลภาพประกอบที่อยู่ในรายละเอียดเนื้อหาข้อมูลอ้างอิง
- 7) หมายเลข 7 ไฟล์แนบ คือ ข้อมูลไฟล์แนบที่อยู่ในรายละเอียดเนื้อหาข้อมูลอ้างอิง
- 8) หมายเลข 8 ชื่อผู้ใช้งาน คือ แสดงชื่อผู้ใช้งานที่เพิ่มข้อมูลอ้างอิงในระบบ
- 9) หมายเลข 9 วันที่คือ แสดงวันที่ที่ผู้ใช้งานเพิ่มข้อมูลอ้างอิงในระบบ
- 10) หมายเลข 10 กล่องข้อความ (Textbox) "ความคิดเห็น" คือ การแสดงความคิดเห็นที่ผู้ใช้งานต้องการ โดยผู้ใช้สามารถกรอกเองได้
- 11) หมายเลข 11 ปุ่ม "ส่งความคิดเห็น" คือ การบันทึกข้อมูลความคิดเห็นที่ผู้ใช้งานพิมพ์คำลงไปในช่อง แสดงความคิดเห็น หมายเลข 10
	- 2.3.2.4 การแสดงรายละเอียดข้อมูลอ้างอิง ผู้ใช้งานต้องเลือก task ที่ต้องการแสดงรายละเอียดข้อมูลด้วย การทำเครื่องหมายถูกหน้า task นั้นที่ปรากฏในตารางข้อมูลอ้างอิง โดยระบบอนุญาตให้แสดง รายละเอียดข้อมูลได้ที่ละ task หรือหลาย ๆ task ในหน้าเดียวพร้อมกัน กรณีที่ไม่ได้Log in เข้าระบบ ดั[งภาพที่ 2-16](#page-20-0) แล[ะภาพที่ 2-17](#page-21-0)

|                                     |                | กฎหมายของประเทศไทย > รายการข้อมูลอ้างอิง |                                                                                                    |       |       |  |                             |  |
|-------------------------------------|----------------|------------------------------------------|----------------------------------------------------------------------------------------------------|-------|-------|--|-----------------------------|--|
| ข้อมูลอ้างอิง                       |                |                                          |                                                                                                    |       |       |  |                             |  |
| ชื่อกลุ่ม<br>Input<br>Input<br>หมวด |                |                                          | ข้อมูลอ้างอิง<br>ฉบับ<br>Input<br>Input                                                               |       | ค้นหา |  |                             |  |
|                                     |                |                                          | ข้อ<br>Input<br>มาตรา                                                                                 | Input |       |  |                             |  |
|                                     |                |                                          |                                                                                                    |       |       |  | ■ แสดงข้อมูล                |  |
|                                     |                |                                          |                                                                                                    |       |       |  |                             |  |
|                                     | Select ลำดับ   | กลุ่ม <b>T</b>                           | ข้อมูลอ้างอิง T                                                                                       |       |       |  | อบับ T หมวด T ข้อ T มาตรา T |  |
| ☑                                   | $\mathbf{1}$   |                                          | กฎหมายของประเทศไทย OSRAP แผนปฏิบัติการเพื่อป้องกันและขจัดน้ำมันแห่งอาเซียน                            |       |       |  |                             |  |
| ☑                                   | $\overline{2}$ |                                          | กฎหมายระหว่างประเทศ  Code Of Conduct แผนปฏิบัติการระหว่างประเทศ ที่เกี่ยวกับการประมง<br>โดย FAO       |       |       |  |                             |  |
| $\Box$                              | 3              |                                          | กฎหมายระหว่างประเทศ  IPOA IUU  แผนปฏิบัติการระหว่างประเทศ ที่เกี่ยวกับการประมง โดย FAO                |       |       |  |                             |  |
| $\Box$                              | $\overline{4}$ |                                          | กฎหมายระหว่างประเทศ IPOA Fashing Capacity แผนปฏิบัติการระหว่างประเทศ ที่เกี่ยวกับการ<br>ประมง โดย FAO |       |       |  |                             |  |
|                                     | 5              |                                          | กฎหมายระหว่างประเทศ  IPOA Sharks แผนปฏิบัติการระหว่างประเทศ ที่เกี่ยวกับการประมง โดย                  |       |       |  |                             |  |

<span id="page-20-0"></span>ภาพที่ 2-16 วิธีการเลือกข้อมูลอ้างอิงเพื่อแสดงรายละเอียด กรณีที่ไม่ได้Log in เข้าระบบ

2.3.2.5 เมื่อผู้ใช้งานคลิกปุ่ม "แสดงข้อมูล" ระบบจะแสดงรายละเอียดข้อมูลอ้างอิงทั้งหมดที่ผู้ใช้งานเลือกไว้ที่ตาราง "ข้อมูลอ้างอิง" โดยสามารถแสดงรายละเอียด ข้อมูลได้ที่ละ task หรือหลาย ๆ task ในหน้าเดียวพร้อมกัน กรณีที่ไม่ได้ Log in เข้าระบบ ดั[งภาพที่ 2-17](#page-21-1)

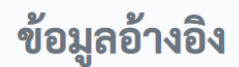

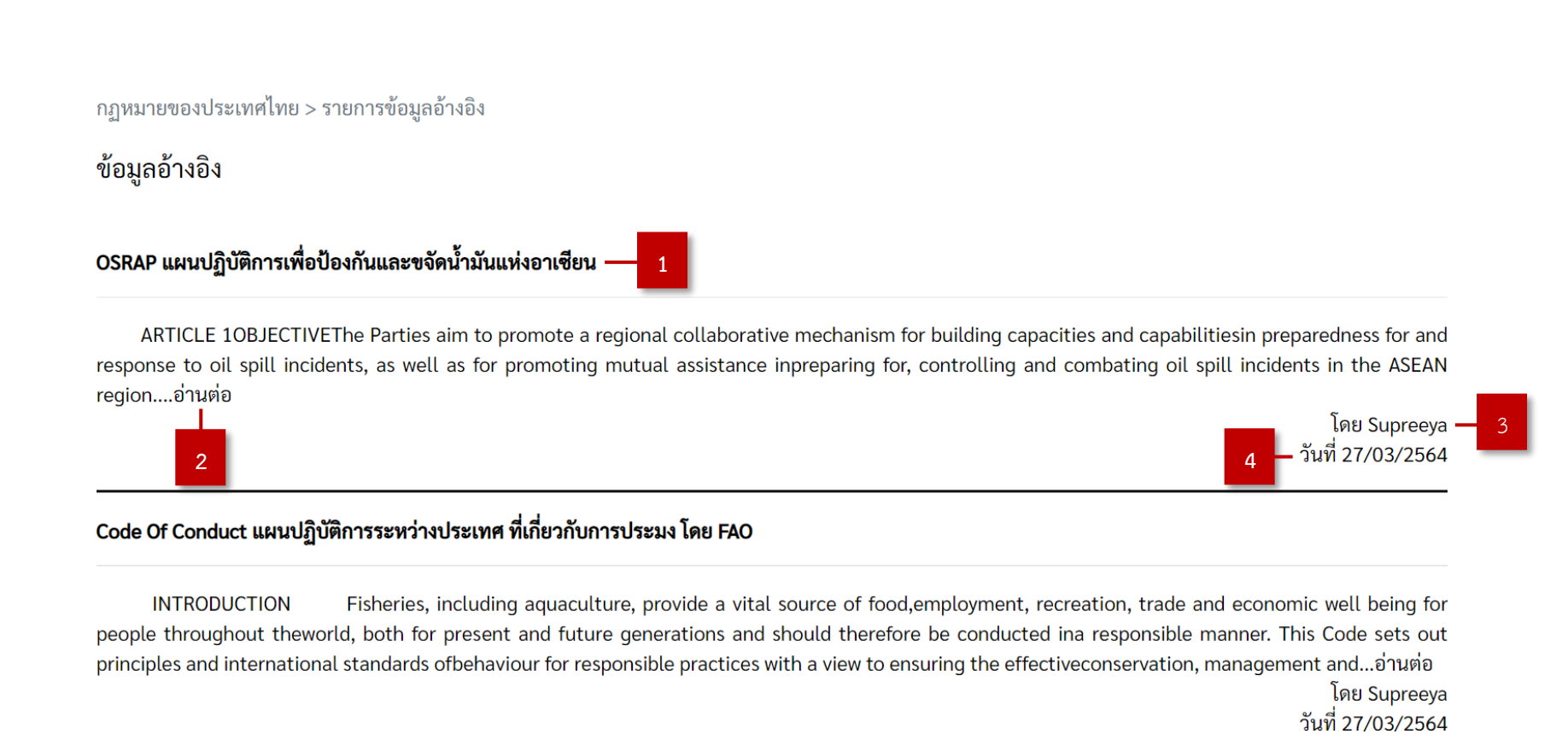

Powered by Aimagin Analytics © 2020 Aimagin Co., Ltd.

<span id="page-21-1"></span><span id="page-21-0"></span>ภาพที่ 2-17 แสดงรายละเอียดข้อมูลอ้างอิงหลาย ๆ ข้อมูลในหน้าเดียวพร้อมกัน กรณีที่ไม่ได้Log in เข้าระบบ

- 1) หมายเลข 1 ชื่อ "ข้อมูลอ้างอิง" คือ การแสดงชื่อข้อมูลอ้างอิงของรายละเอียดเนื้อหาข้อมูลอ้างอิง
- 2) หมายเลข 2 (Text link) "อ่านต่อ" คือ การแสดงรายละเอียดข้อมูลอ้างอิง
- 3) หมายเลข 3 ชื่อผู้ใช้งาน คือ แสดงชื่อผู้ใช้งานที่เพิ่มข้อมูลอ้างอิงในระบบ
- 4) หมายเลข 4 วันที่คือ แสดงวันที่ที่ผู้ใช้งานเพิ่มข้อมูลอ้างอิงในระบบ

2.3.2.6 เมื่อผู้ใช้งานคลิกที่ (Text link) "อ่านต่อ" ระบบจะแสดงรายละเอียดเนื้อหาข้อมูลอ้างอิง กรณีที่ไม่ได้Log in เข้าระบบ ดั[งภาพที่ 2-18](#page-22-0) ข้อมูลอ้างอิง

<span id="page-22-0"></span>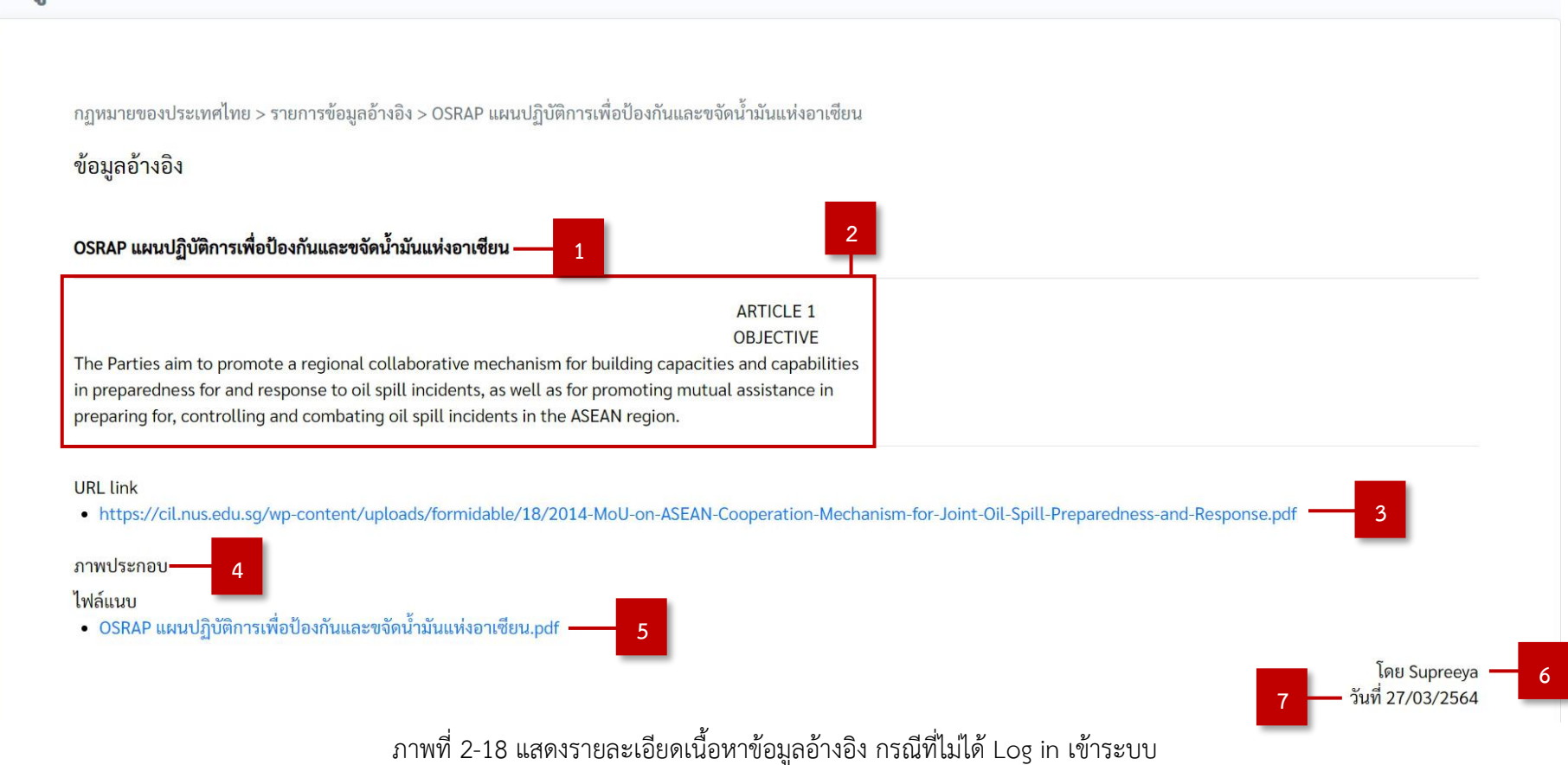

- 1) หมายเลข 1 ชื่อ "ข้อมูลอ้างอิง" คือ การแสดงชื่อข้อมูลอ้างอิงของรายละเอียดเนื้อหาข้อมูลอ้างอิง
- 2) หมายเลข 2 เนื้อหา คือ รายละเอียดเนื้อหาข้อมูลอ้างอิง
- 3) หมายเลข 3 URL link คือ ข้อมูล URL link ที่อยู่ในรายละเอียดเนื้อหาข้อมูลอ้างอิง
- 4) หมายเลข 4 ภาพประกอบ คือ ข้อมูลภาพประกอบที่อยู่ในรายละเอียดเนื้อหาข้อมูลอ้างอิง
- 5) หมายเลข 5 ไฟล์แนบ คือ ข้อมูลไฟล์แนบที่อยู่ในรายละเอียดเนื้อหาข้อมูลอ้างอิง
- 6) หมายเลข 6 ชื่อผู้ใช้งาน คือ แสดงชื่อผู้ใช้งานที่เพิ่มข้อมูลอ้างอิงในระบบ
- 7) หมายเลข 7 วันที่คือ แสดงวันที่ที่ผู้ใช้งานเพิ่มข้อมูลอ้างอิงในระบบ

#### <span id="page-23-0"></span>2.3.3. การค้นหาข้อมูลอ้างอิง

2.3.3.1 เมื่อผู้ใช้งานต้องการค้นหาข้อมูลอ้างอิง สามารถกำหนดขอบเขตการค้นหาแบบเฉพาะในข้อมูล อ้างอิงนั้น ๆ หรือค้นหาทั้งหมด โดยกรอกข้อมูลที่ต้องการค้นหาที่กล่องข้อความ (Textbox) ดั[งภาพที่ 2-19](#page-23-1)

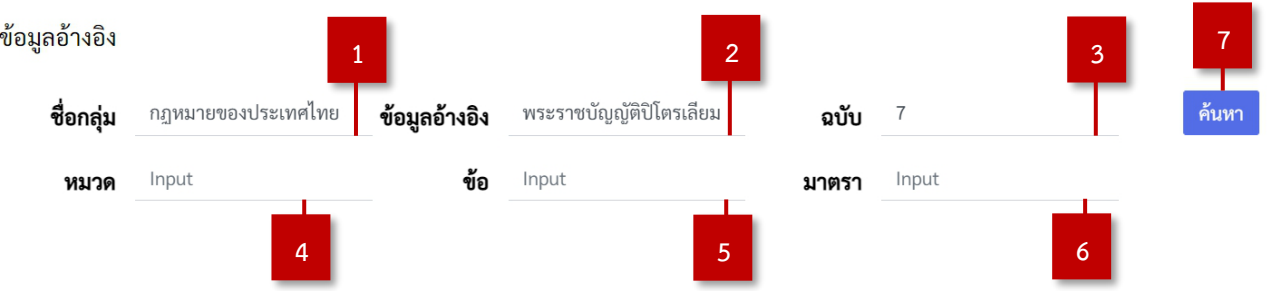

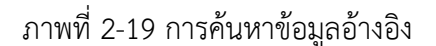

- <span id="page-23-1"></span>1) หมายเลข 1 กล่องข้อความ (Textbox) "ชื่อกลุ่ม" คือ การพิมพ์คำที่ผู้ใช้งานต้องการค้นหาใน Table
- 2) หมายเลข 2 กล่องข้อความ (Textbox) "ข้อมูลอ้างอิง" คือ การพิมพ์คำที่ผู้ใช้งานต้องการค้นหาใน Table
- 3) หมายเลข 3 กล่องข้อความ (Textbox) "ฉบับ" คือ การพิมพ์คำที่ผู้ใช้งานต้องการค้นหาใน Table
- 4) หมายเลข 4 กล่องข้อความ (Textbox) "หมวด" คือ การพิมพ์คำที่ผู้ใช้งานต้องการค้นหาใน Table
- 5) หมายเลข 5 กล่องข้อความ (Textbox) "ข้อ" คือ การพิมพ์คำที่ผู้ใช้งานต้องการค้นหาใน Table
- 6) หมายเลข 6 กล่องข้อความ (Textbox) "มาตรา" คือ การพิมพ์คำที่ผู้ใช้งานต้องการค้นหาใน Table
- 7) หมายเลข 7 ปุ่ม "ค้นหา" คือ การค้นหาข้อมูลที่ผู้ใช้งานพิมพ์คำลงไปในช่อง Keyword หมายเลข 1-6

### <span id="page-24-0"></span>2.3.4. การเพิ่มข้อมูลอ้างอิง

2.3.4.1 เมื่อผู้ใช้งานต้องการเพิ่มข้อมูลอ้างอิงในระบบ คลิกปุ่ม "เพิ่มข้อมูล" ระบบจะแสดงฟอร์มการเพิ่ม ข้อมูลอ้างอิงในระบบ ดั[งภาพที่ 2-20](#page-24-1)

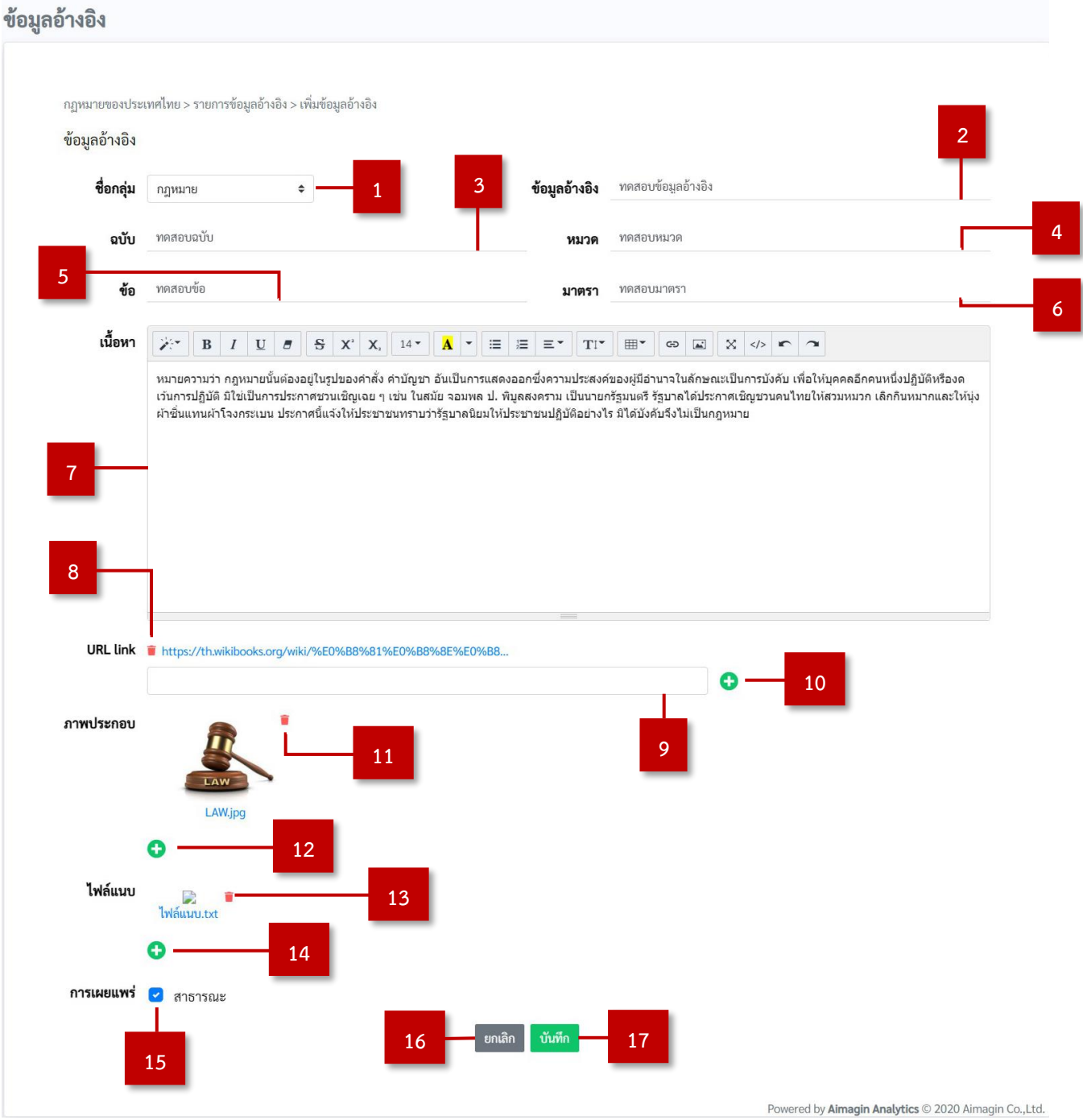

<span id="page-24-1"></span>ภาพที่ 2-20 ฟอร์มการเพิ่มข้อมูลอ้างอิงในระบบ

- 1) หมายเลข 1 กล่องตัวเลือกรายการเดียว (Dropdown) "ชื่อกลุ่ม" คือ การเลือกข้อมูลชื่อกลุ่มที่มีอยู่ในระบบ
- 2) หมายเลข 2 กล่องข้อความ (Textbox) "ข้อมูลอ้างอิง" คือ การกรอกข้อมูลอ้างอิง โดยผู้ใช้สามารถกรอกเอง ได้
- 3) หมายเลข 3 กล่องข้อความ (Textbox) "ฉบับ" คือ การกรอกข้อมูลฉบับ โดยผู้ใช้สามารถกรอกเองได้
- 4) หมายเลข 4 กล่องข้อความ (Textbox) "หมวด" คือ การกรอกข้อมูลหมวด โดยผู้ใช้สามารถกรอกเองได้
- 5) หมายเลข 5 กล่องข้อความ (Textbox) "ข้อ" คือ การกรอกข้อมูลข้อ โดยผู้ใช้สามารถกรอกเองได้
- 6) หมายเลข 6 กล่องข้อความ (Textbox) "มาตรา" คือ การกรอกข้อมูลอ้างอิง โดยผู้ใช้สามารถกรอกเองได้
- 7) หมายเลข 7 กล่องปรับแต่งข้อความ (Text Editor) "เนื้อหา" คือ การกรอกเนื้อหาข้อมูลอ้างอิงโดยผู้ใช้ สามารถกรอกเองได้
- 8) หมายเลข 8 ปุ่ม "ลบ URL link" คือ การลบ URL link ที่มีอยู่ในรายละเอียดข้อมูลอ้างอิง ผู้ใช้งานต้องคลิก ปุ่มดังกล่าว เพื่อลบ URL link ออกจากรายละเอียดข้อมูลอ้างอิง
- 9) หมายเลข 9 กล่องข้อความ (Textbox) "URL link" คือ การกรอก URL link โดยผู้ใช้สามารถกรอกเองได้
- 10) หมายเลข 10 ปุ่ม "เพิ่ม URL link" คือ เมื่อกรอก URL link ผู้ใช้งานต้องคลิกปุ่มดังกล่าว เพื่อเพิ่ม URL link ในรายละเอียดข้อมูลอ้างอิง
- 11) หมายเลข 11 ปุ่ม "ลบภาพประกอบ" คือ การลบภาพประกอบ ที่มีอยู่ในรายละเอียดข้อมูลอ้างอิง ผู้ใช้งาน ต้องคลิกปุ่มดังกล่าว เพื่อลบภาพประกอบ ออกจากรายละเอียดข้อมูลอ้างอิง
- 12) หมายเลข 12 ปุ่ม "เพิ่มภาพประกอบ" คือ การอัปโหลดไฟล์ภาพประกอบจากเครื่องคอมพิวเตอร์ของ ผู้ใช้งาน ผู้ใช้งานต้องคลิกปุ่มดังกล่าว เพื่อเพิ่มภาพประกอบในรายละเอียดข้อมูลอ้างอิง
- 13) หมายเลข 13 ปุ่ม "ลบไฟล์แนบ" คือ การลบไฟล์แนบที่ไม่ต้องการออกจากรายละเอียดข้อมูลอ้างอิง
- 14) หมายเลข 14 ปุ่ม "เพิ่มไฟล์แนบ" คือ การอัปโหลดไฟล์ข้อมูลจากเครื่องคอมพิวเตอร์ของผู้ใช้งาน
- 15) หมายเลข 15 กล่องตัวเลือก (Checkbox) "สาธารณะ" คือ การกำหนดให้รายละเอียดเนื้อหาข้อมูลอ้างอิง ให้เห็นเป็นสาธารณะ โดยการทำเครื่องหมายถูกที่ช่อง หรือการกำหนดให้ข้อมูลอ้างอิงจะเห็นได้เฉพาะตาม บทบาทของผู้ใช้ที่กำหนด โดยการนำเครื่องหมายถูกที่ช่องออก
- 16) หมายเลข 16 ปุ่ม "ยกเลิก" คือ การย้อนกลับสู่หน้าแสดงข้อมูลอ้างอิง
- 17) หมายเลข 17 ปุ่ม "ตกลง" คือ การบันทึกข้อมูลอ้างอิงในระบบ ระบบจะทำการบันทึกรายละเอียดข้อมูล อ้างอิงเมื่อ คลิกปุ่มดังกล่าว

### <span id="page-26-0"></span>2.3.5. การแก้ไขข้อมูลอ้างอิง

2.3.5.1 การแก้ไขข้อมูลอ้างอิงที่สร้างไว้แล้ว ผู้ใช้งานต้องเลือก task ที่จะทำการแก้ไขด้วยการทำ เครื่องหมายถูกหน้า task นั้นที่ปรากฏในตารางข้อมูลอ้างอิง โดยระบบอนุญาตให้แก้ไขได้เพียง ครั้งละ 1 task ดั[งภาพที่ 2-21](#page-26-1)

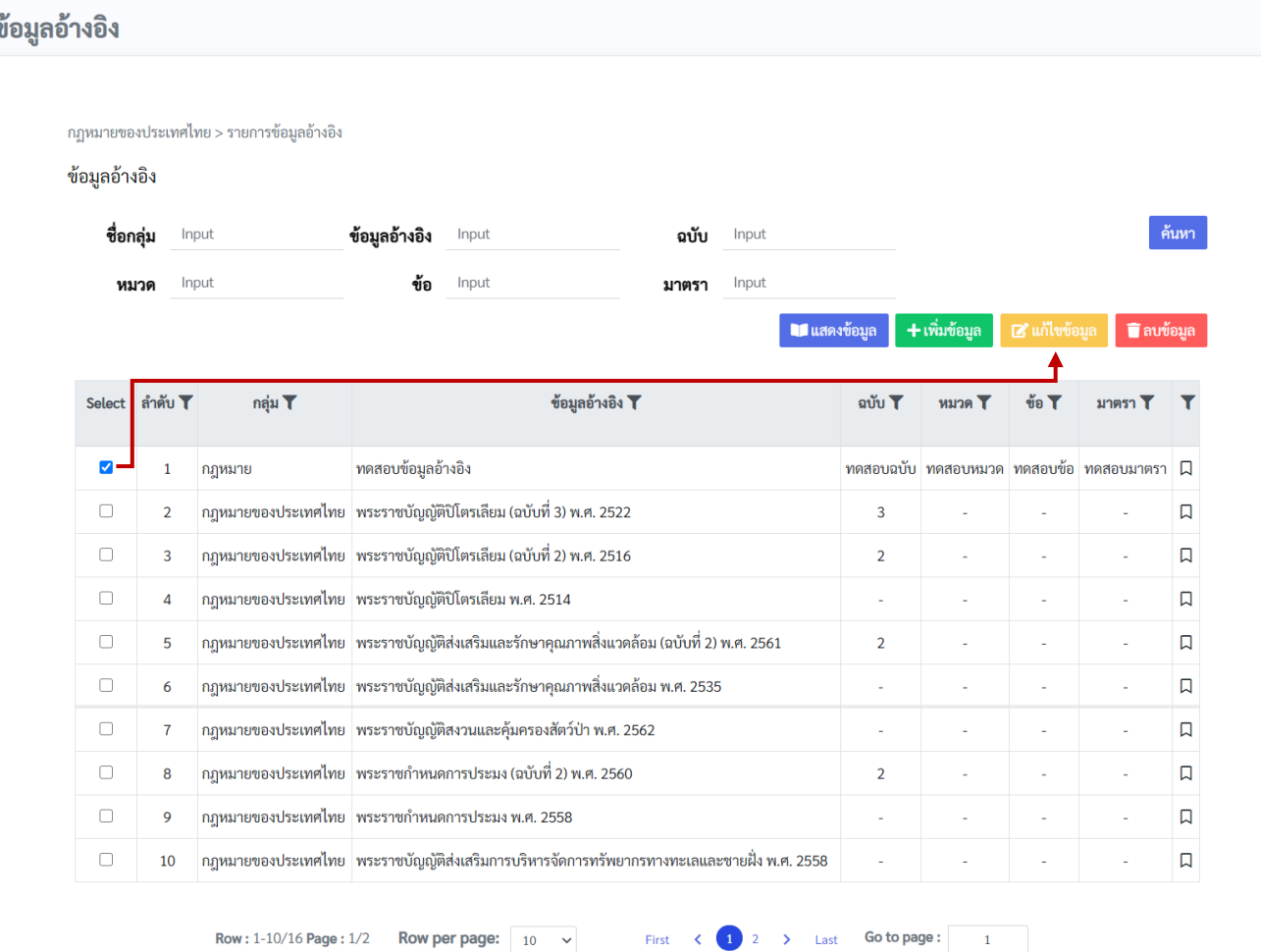

<span id="page-26-1"></span>ภาพที่ 2-21 วิธีการเลือกข้อมูลอ้างอิงเพื่อการแก้ไข

### 2.3.5.2 เมื่อผู้ใช้งานต้องการแก้ไขข้อมูลอ้างอิงในระบบ คลิกปุ่ม "แก้ไขข้อมูล" ระบบแสดงจะฟอร์มการ แก้ไขข้อมูลอ้างอิงในระบบ ดั[งภาพที่ 2-22](#page-27-0)

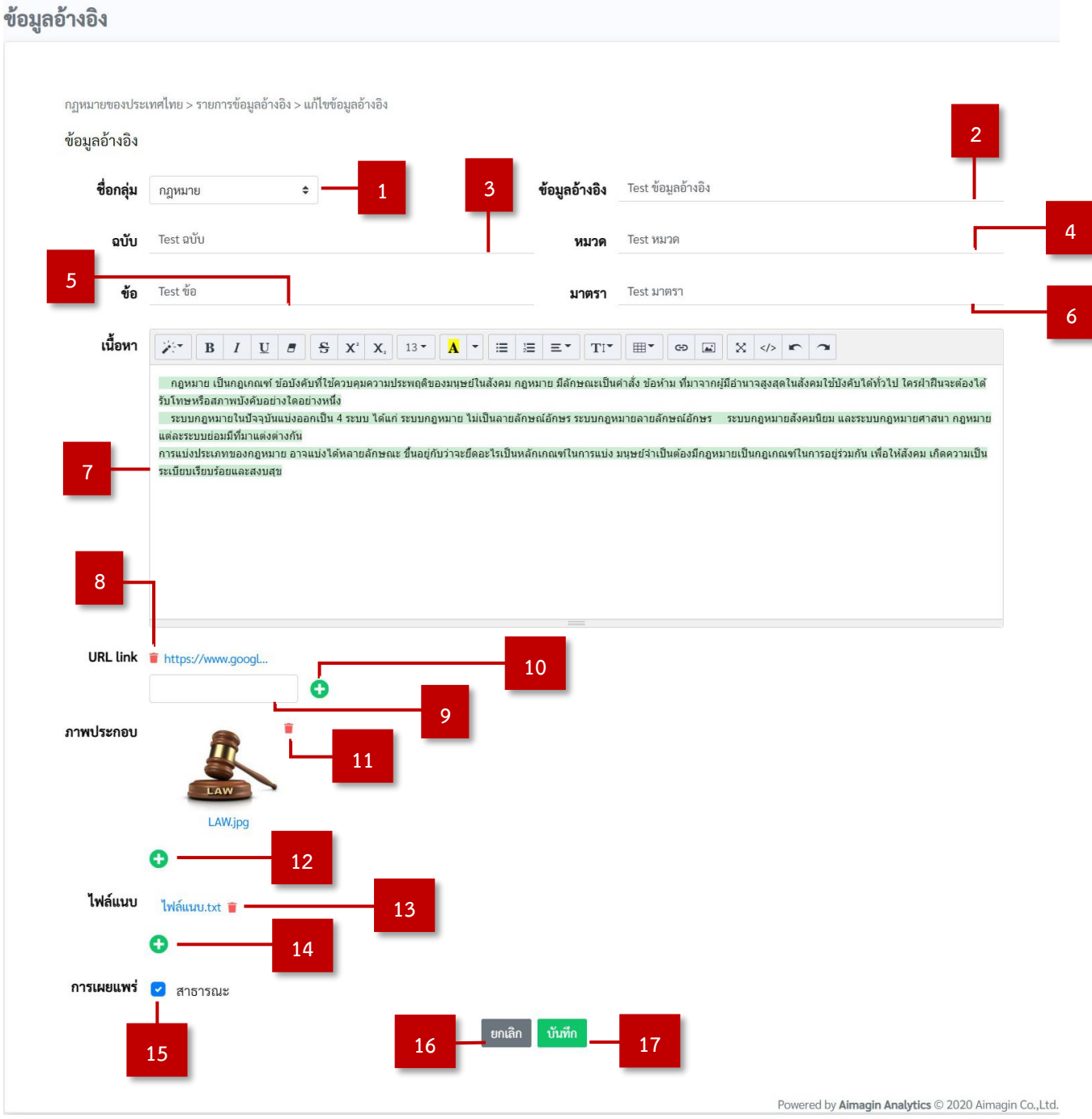

<span id="page-27-0"></span>ภาพที่ 2-22 ฟอร์มการแก้ไขข้อมูลอ้างอิงในระบบ

- 1) หมายเลข 1 กล่องตัวเลือกรายการเดียว (Dropdown) "ชื่อกลุ่ม" คือ การเลือกข้อมูลชื่อกลุ่มที่มีอยู่ในระบบ
- 2) หมายเลข 2 กล่องข้อความ (Textbox) "ข้อมูลอ้างอิง" คือ การกรอกข้อมูลอ้างอิง โดยผู้ใช้สามารถกรอกเอง ได้
- 3) หมายเลข 3 กล่องข้อความ (Textbox) "ฉบับ" คือ การกรอกข้อมูลฉบับ โดยผู้ใช้สามารถกรอกเองได้
- 4) หมายเลข 4 กล่องข้อความ (Textbox) "หมวด" คือ การกรอกข้อมูลหมวด โดยผู้ใช้สามารถกรอกเองได้
- 5) หมายเลข 5 กล่องข้อความ (Textbox) "ข้อ" คือ การกรอกข้อมูลข้อ โดยผู้ใช้สามารถกรอกเองได้
- 6) หมายเลข 6 กล่องข้อความ (Textbox) "มาตรา" คือ การกรอกข้อมูลอ้างอิง โดยผู้ใช้สามารถกรอกเองได้
- 7) หมายเลข 7 กล่องปรับแต่งข้อความ (Text Editor) "เนื้อหา" คือ การกรอกเนื้อหาข้อมูลอ้างอิงโดยผู้ใช้ สามารถกรอกเองได้
- 8) หมายเลข 8 ปุ่ม "ลบ URL link" คือ การลบ URL link ที่มีอยู่ในรายละเอียดข้อมูลอ้างอิง ผู้ใช้งานต้องคลิก ปุ่มดังกล่าว เพื่อลบ URL link ออกจากรายละเอียดข้อมูลอ้างอิง
- 9) หมายเลข 9 กล่องข้อความ (Textbox) "URL link" คือ การกรอก URL link โดยผู้ใช้สามารถกรอกเองได้
- 10) หมายเลข 10 ปุ่ม "เพิ่ม URL link" คือ เมื่อกรอก URL link ผู้ใช้งานต้องคลิกปุ่มดังกล่าว เพื่อเพิ่ม URL link ในรายละเอียดข้อมูลอ้างอิง
- 11) หมายเลข 11 ปุ่ม "ลบภาพประกอบ" คือ การลบภาพประกอบ ที่มีอยู่ในรายละเอียดข้อมูลอ้างอิง ผู้ใช้งาน ต้องคลิกปุ่มดังกล่าว เพื่อลบภาพประกอบ ออกจากรายละเอียดข้อมูลอ้างอิง
- 12) หมายเลข 12 ปุ่ม "เพิ่มภาพประกอบ" คือ การอัปโหลดไฟล์ภาพประกอบจากเครื่องคอมพิวเตอร์ของ ผู้ใช้งาน ผู้ใช้งานต้องคลิกปุ่มดังกล่าว เพื่อเพิ่มภาพประกอบในรายละเอียดข้อมูลอ้างอิง
- 13) หมายเลข 13 ปุ่ม "ลบไฟล์แนบ" คือ การลบไฟล์แนบที่ไม่ต้องการออกจากรายละเอียดข้อมูลอ้างอิง
- 14) หมายเลข 14 ปุ่ม "เพิ่มไฟล์แนบ" คือ การอัปโหลดไฟล์ข้อมูลจากเครื่องคอมพิวเตอร์ของผู้ใช้งาน
- 15) หมายเลข 15 กล่องตัวเลือก (Checkbox) "สาธารณะ" คือ การกำหนดให้รายละเอียดเนื้อหาข้อมูลอ้างอิง ให้เห็นเป็นสาธารณะ โดยการทำเครื่องหมายถูกที่ช่อง หรือการกำหนดให้ข้อมูลอ้างอิงจะเห็นได้เฉพาะตาม บทบาทของผู้ใช้ที่กำหนด โดยการนำเครื่องหมายถูกที่ช่องออก
- 16) หมายเลข 16 ปุ่ม "ยกเลิก" คือ การย้อนกลับสู่หน้าแสดงข้อมูลอ้างอิง
- 17) หมายเลข 17 ปุ่ม "ตกลง" คือ การบันทึกข้อมูลอ้างอิงในระบบ ระบบจะทำการบันทึกรายละเอียดข้อมูล อ้างอิงเมื่อ คลิกปุ่มดังกล่าว

### <span id="page-29-0"></span>2.3.6. การลบข้อมูลอ้างอิง

2.3.6.1 การลบข้อมูลอ้างอิงที่สร้างไว้แล้ว ผู้ใช้งานต้องเลือก task ที่จะทำการลบด้วยการทำเครื่องหมายถูก หน้า task นั้นที่ปรากฏในตารางข้อมูลอ้างอิง โดยระบบอนุญาตให้ลบได้เพียงครั้งละ 1 task ดั[งภาพที่ 2-23](#page-29-1)

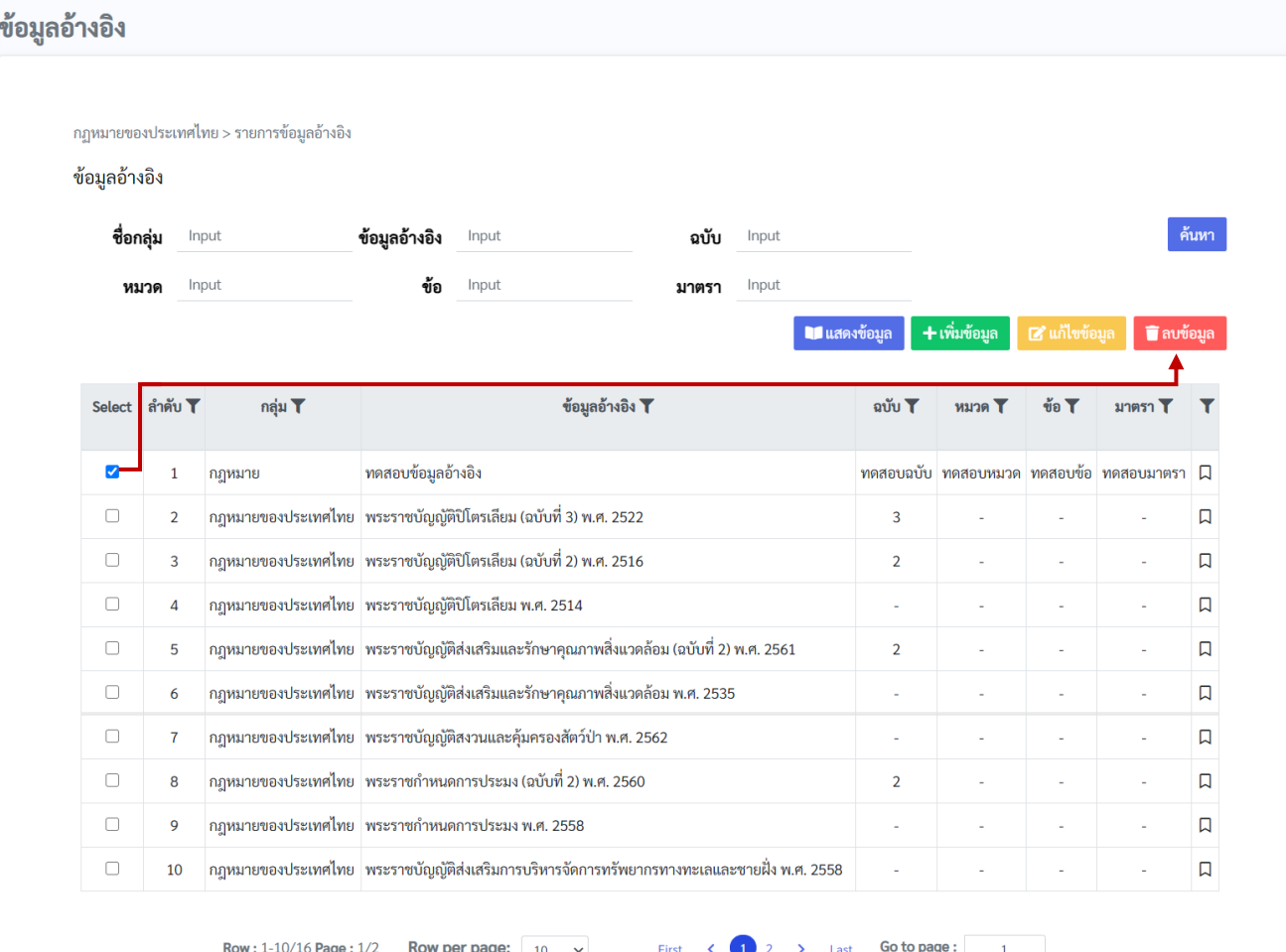

<span id="page-29-1"></span>ภาพที่ 2-23 วิธีการเลือกข้อมูลอ้างอิงเพื่อการลบ

#### ข้อมูลอ้างอิง กฎหมายของประเทศไทย > รายการข้อมูลอ้างอิง ข้อมูลอ้างอิง ข้อมูลอ้างอิง Input ชื่อกลุ่ม Input ouu Input หมวด Input **4** ข้อ Input มาตรา Input ■ ลบข้อมล ■ แสดงข้อมะ + เพิ่มข้อม **T**autous **2** ข้อมูลอ้างอิง ทดสอบข้อมูลอ้างอิง Select ลำดับ  $\mathbf{a}$ **V** $\mathbf{v}$ **WIDE T** VD T  $112851$ กลุ่ม กฎหมาย ฉบับ ทดสอบฉบับ หมวด ทดสอบหมวด ข้อ ทดสอบข้อ มาตรา ทดสอบ มาตรา  $\overline{\mathbf{v}}$ กฎหมา ทคสอบอบับ ทคสอบหมวด ทคสอบข้อ ทคสอบมาตรา ( V ยืนยันการลบข้อมูล  $\overline{2}$ กฎหมาย  $\overline{\mathbf{3}}$ 口  $\Box$ **1**  $\Box$  $\overline{a}$ กฎหมา **3**ตกลง n  $\Box$  $\Delta$ กฎหม  $\Box$ กฎหมายของประเทศไทย พระราชบัญญัติส่งเสริมและรักษาคุณภาพสิ่งแวดล้อม (ฉบับที่ 2) พ.ศ. 2561  $\Box$ 5  $\Box$ กฎหมายของประเทศไทย พระราชบัญญัติส่งเสริมและรักษาคุณภาพสิ่งแวดล้อม พ.ศ. 2535  $\Box$ 6  $\Box$ กฎหมายของประเทศไทย พระราชบัญญัติสงวนและคุ้มครองสัตว์ป่า พ.ศ. 2562  $\Box$ กฎหมายของประเทศไทย พระราชกำหนดการประมง (ฉบับที่ 2) พ.ศ. 2560  $\Box$  $\Box$  $\mathbf{R}$  $\overline{2}$  $\Box$ ิกฎหมายของประเทศไทย พระราชกำหนดการประมง พ.ศ. 2558  $\Box$ 10 กฎหมายของประเทศไทย พระราชบัญญัติส่งเสริมการบริหารจัดการทรัพยากรทางทะเลและชายฝั่ง พ.ศ. 2558  $\Box$  $\hfill \Box$

### 2.3.6.2 เมื่อผู้ใช้งานต้องการลบข้อมูลอ้างอิงออกจากระบบ คลิกปุ่ม "ลบข้อมูล" ระบบจะแสดงหน้าต่างซ้อน (Pop-up) เพื่อยืนยันการลบข้อมูลอ้างอิง ออกจากระบบ ดั[งภาพที่ 2-24](#page-30-0)

ภาพที่ 2-24 หน้าต่างซ้อน (Pop-up) เพื่อยืนยันการลบข้อมูลอ้างอิงออกจากระบบ

First < 1 2 > Last Go to page: 1

<span id="page-30-0"></span>Row: 1-10/16 Page:  $1/2$  Row per page: | 10  $\sim$ 

Powered by Almagin Analytics @ 2020 Almagin Co.,

- 1) หมายเลข 1 กล่องตัวเลือก (Checkbox) "ยืนยันการลบข้อมูล" คือ การทำเครื่องหมายถูกเพื่อยืนยันการลบ ข้อมูลอ้างอิงที่เลือกออกจากระบบ
- 2) หมายเลข 2 ปุ่ม "ปิดหน้าต่างซ้อน (Pop-up)" คือ การปิดหน้าต่างซ้อน (Pop-up) เมื่อผู้ใช้งานไม่ต้องการ ลบข้อมูลอ้างอิง
- 3) หมายเลข 3 ปุ่ม "ตกลง" คือ การลบข้อมูลอ้างอิงออกจากระบบ ระบบจะลบข้อมูลอ้างอิงที่เลือกออกจาก ระบบเมื่อคลิกปุ่มดังกล่าว
- 4) หมายเลข 4 หน้าต่างซ้อน (Pop-up) "ลบข้อมูล" คือ ฟอร์มการยืนยันการลบข้อมูลอ้างอิงที่เลือก ออกจากระบบ โดยผู้ใช้งานต้องทำเครื่องหมายถูกเพื่อยืนยันการลบข้อมูลอ้างอิงที่เลือกออกจากระบบ
- <span id="page-31-0"></span>2.3.7. แสดงตารางรายการข้อมูลอ้างอิงตามกลุ่มที่เลือก
	- 2.3.7.1 เมื่อผู้ใช้งานต้องการแสดงตารางรายการข้อมูลอ้างอิงตามกลุ่มที่เลือก คลิกที่ "เครื่องหมาย Advance" ที่หน้า "KM รายการกลุ่ม" ระบบจะแสดงหน้าตารางรายการข้อมูลอ้างอิงตามกลุ่ม ที่ผู้ใช้งานเลือก ดั[งภาพที่ 2-25](#page-31-1) แล[ะภาพที่ 2-26](#page-32-0)

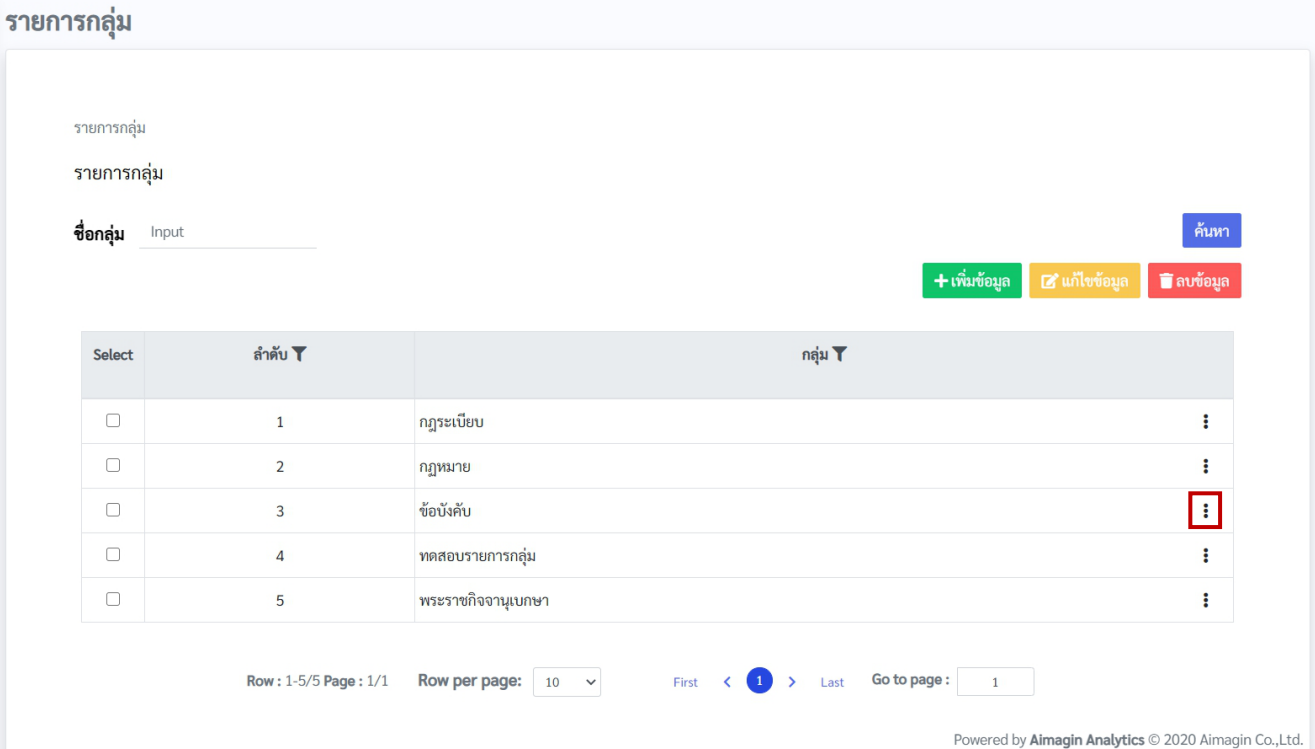

<span id="page-31-1"></span>ภาพที่ 2-25 วิธีการเลือกรายการกลุ่มเพื่อแสดงตารางรายการข้อมูลอ้างอิงตามกลุ่มที่เลือก

## ข้อมูลอ้างอิง

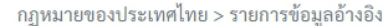

#### ข้อมูลอ้างอิง

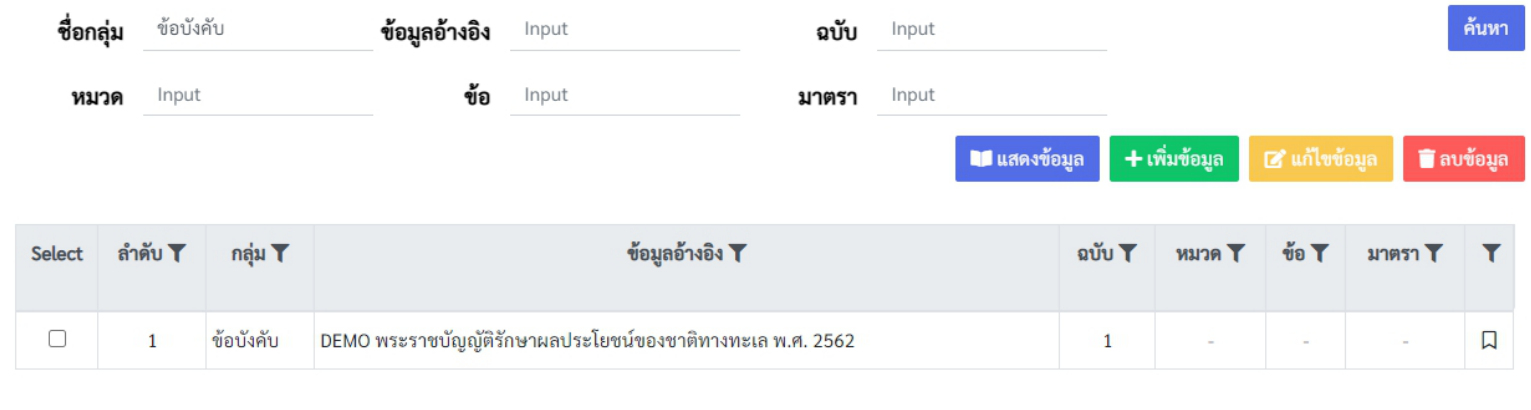

Row: 1-1/1 Page: 1/1 Row per page:  $\boxed{10 \times}$  First <  $\boxed{1}$  > Last Go to page:  $\boxed{1}$ 

<span id="page-32-0"></span>ภาพที่ 2-26 แสดงตารางรายการข้อมูลอ้างอิงตามกลุ่มที่ผู้ใช้งานเลือก

#### <span id="page-33-0"></span>2.3.8. การเพิ่มจุดสนใจ (Bookmark)

2.3.8.1 เมื่อผู้ใช้งานต้องการเพิ่มจุดสนใจ (Bookmark) คลิกที่ "สัญญาลักษณ์ Bookmark" ที่ตาราง "ข้อมูลอ้างอิง" สัญญาลักษณ์ Bookmark ที่ผู้ใช้งานเลือกจะเปลี่ยนจากสีขาวเป็นสีดำ โดยข้อมูล อ้างอิงที่ผู้ใช้เลือกเพิ่มจุดสนใจ (Bookmark) จะแสดงรายละเอียดข้อมูลอ้างอิงที่หน้า "KM Bookmark" ดั[งภาพที่ 2-27](#page-33-1)

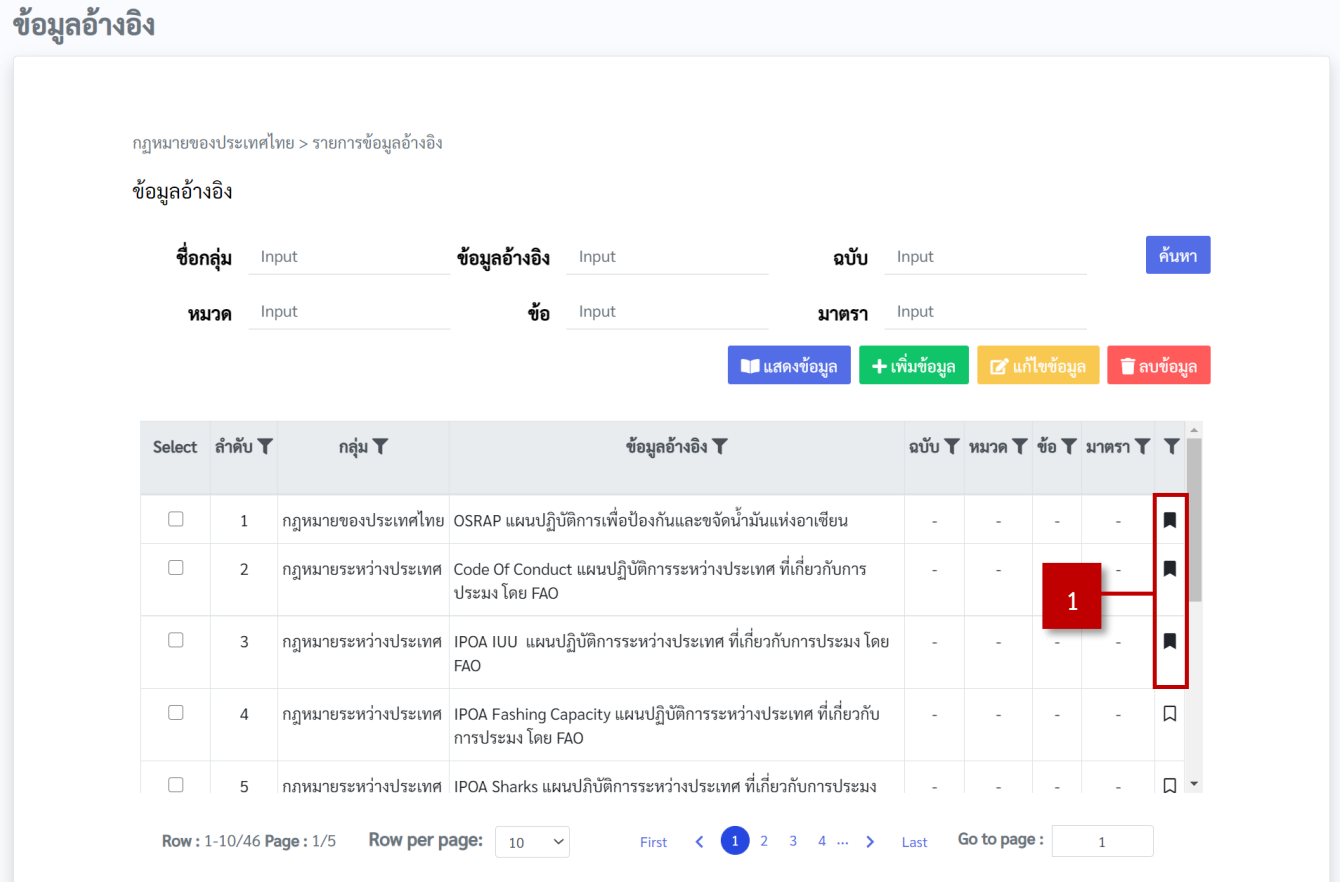

ภาพที่ 2-27 การสร้างจุดสนใจ (Bookmark)

<span id="page-33-1"></span>1) หมายเลข 1 สัญญาลักษณ์ "Bookmark" คือ การเพิ่มจุดสนใจ (Bookmark) ที่ข้อมูลอ้างอิง โดยข้อมูล อ้างอิงที่ผู้ใช้งานเลือกสัญญาลักษณ์ Bookmark จะเปลี่ยนจากสีขาวเป็นสีดำ และระบบจะแสดงรายละเอียด ข้อมูลอ้างอิงที่หน้า "KM Bookmark"

#### <span id="page-34-0"></span>2.3.9. การยกเลิกจุดสนใจ (Bookmark)

2.3.9.1 เมื่อผู้ใช้งานต้องการยกเลิกจุดสนใจ (Bookmark) คลิกที่ "สัญญาลักษณ์ Bookmark" ที่ตาราง "ข้อมูลอ้างอิง" สัญญาลักษณ์ Bookmark ที่ผู้ใช้งานเลือกจะเปลี่ยนจากสีดำเป็นสีขาว โดยข้อมูล อ้างอิงที่ผู้ใช้ยกเลิกจุดสนใจ (Bookmark) จะยกเลิกแสดงรายละเอียดข้อมูลอ้างอิงที่หน้า "KM Bookmark" ดั[งภาพที่ 2-28](#page-34-1)

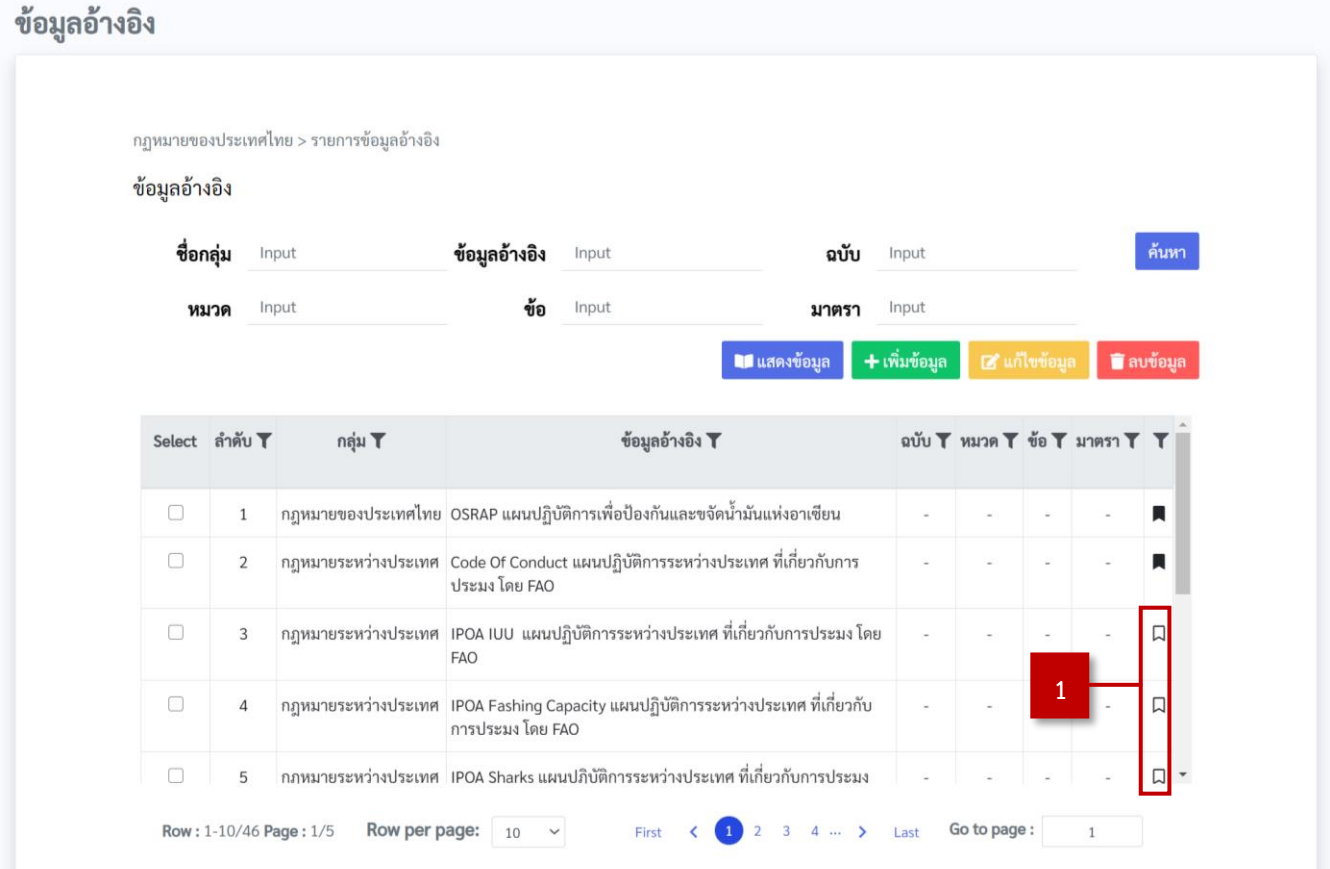

ภาพที่ 2-28 การยกเลิกจุดสนใจ (Bookmark)

<span id="page-34-1"></span>1) หมายเลข 1 สัญญาลักษณ์ "Bookmark" คือ การยกเลิกจุดสนใจ (Bookmark) ที่ข้อมูลอ้างอิง โดยข้อมูล อ้างอิงที่ผู้ใช้งานยกเลิกสัญญาลักษณ์ Bookmark จะเปลี่ยนจากสีดำเป็นสีขาว และระบบจะยกเลิกการแสดง รายละเอียดข้อมูลอ้างอิงที่หน้า "KM Bookmark"

- <span id="page-35-1"></span><span id="page-35-0"></span>2.4. เมนูย่อย Bookmark
	- 2.4.1. การแสดงข้อมูลจุดสนใจ (Bookmark) ผู้ใช้งานเลือกเมนู "KM Bookmark" ดั[งภาพที่ 2-29](#page-35-2)

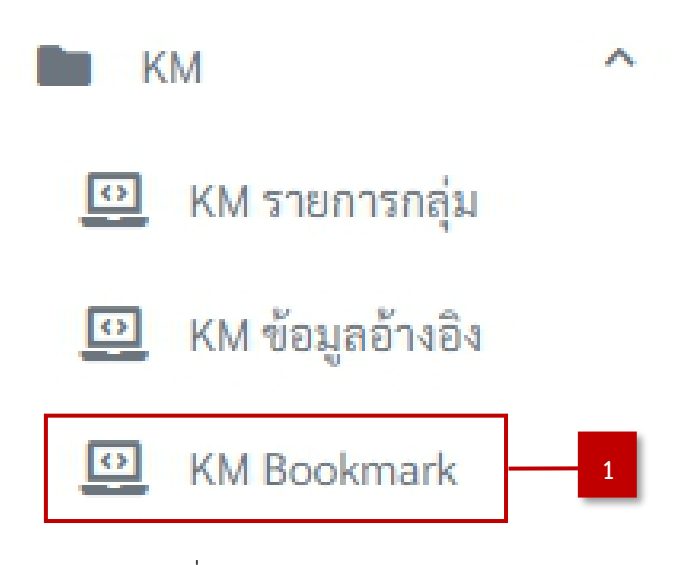

ภาพที่ 2-29 เมนู "KM Bookmark"

<span id="page-35-2"></span>2.4.1.1 ผู้ใช้งานเลือกเมนู "KM Bookmark" ระบบจะแสดงรายละเอียดข้อมูลอ้างอิงทั้งหมดที่ผู้ใช้งานเพิ่ม จุดสนใจ (Bookmark) ไว้ที่ตาราง "ข้อมูลอ้างอิง" ดั[งภาพที่ 2-30](#page-35-3)

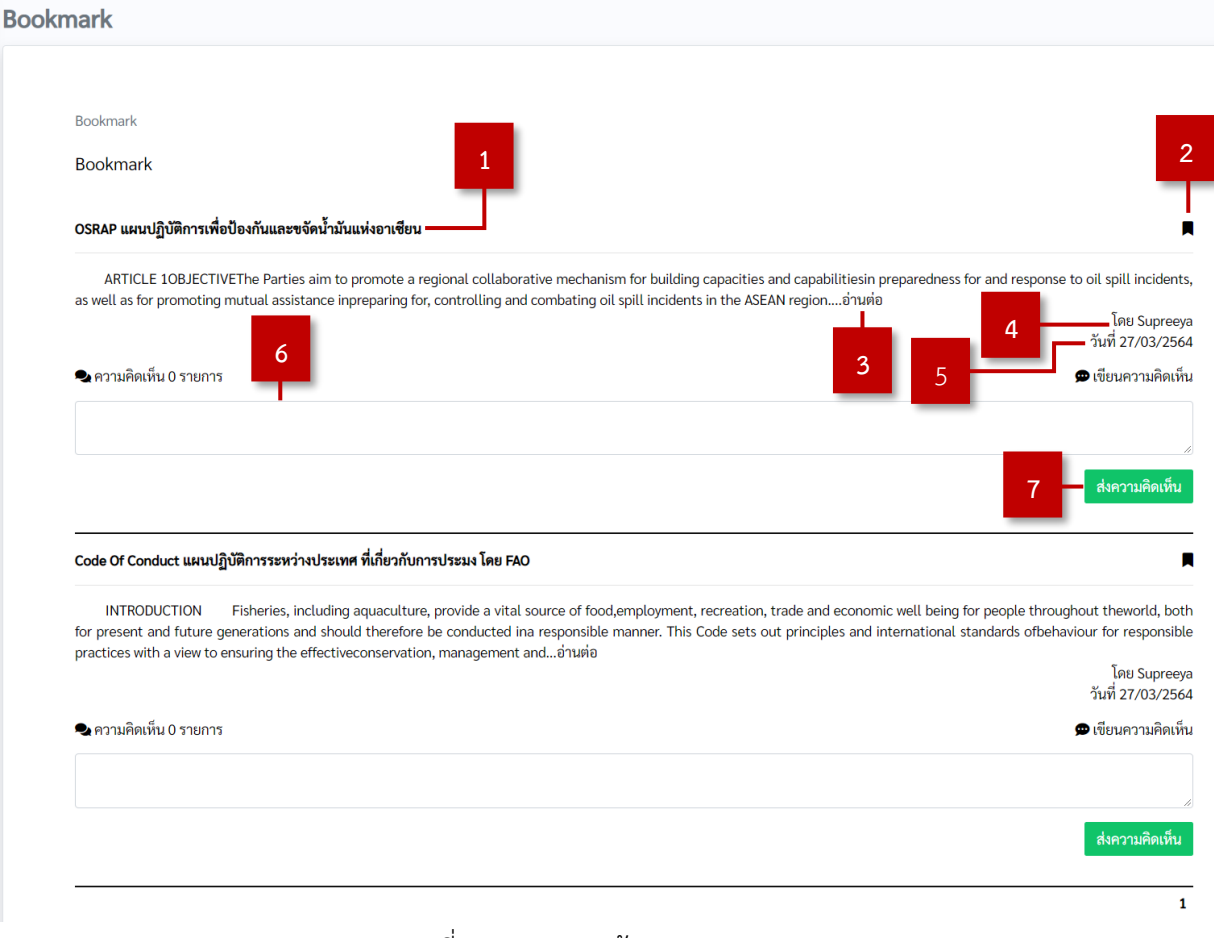

<span id="page-35-3"></span>ภาพที่ 2-30 แสดงหน้า "KM Bookmark"

- 1) หมายเลข 1 ชื่อ "ข้อมูลอ้างอิง" คือ การแสดงชื่อข้อมูลอ้างอิงของรายละเอียดเนื้อหาข้อมูลอ้างอิง
- 2) หมายเลข 2 สัญลักษณ์ "Bookmark" คือ การเพิ่มหรือยกเลิกจุดสนใจ (Bookmark) ที่ข้อมูลอ้างอิง
- 3) หมายเลข 3 (Text link) "อ่านต่อ" คือ การแสดงรายละเอียดข้อมูลอ้างอิง
- 4) หมายเลข 4 ชื่อผู้ใช้งาน คือ แสดงชื่อผู้ใช้งานที่เพิ่มข้อมูลอ้างอิงในระบบ
- 5) หมายเลข 5 วันที่คือ แสดงวันที่ที่ผู้ใช้งานเพิ่มข้อมูลอ้างอิงในระบบ
- 6) หมายเลข 6 กล่องข้อความ (Textbox) "ความคิดเห็น" คือ การแสดงความคิดเห็นที่ผู้ใช้งานต้องการ โดยผู้ใช้สามารถกรอกเองได้
- 7) หมายเลข 7 ปุ่ม "ส่งความคิดเห็น" คือ การบันทึกข้อมูลความคิดเห็นที่ผู้ใช้งานพิมพ์คำลงไปในช่อง แสดงความคิดเห็น หมายเลข 6
	- 2.4.1.2 เมื่อผู้ใช้งานคลิกที่ (Text link) "อ่านต่อ" ระบบจะแสดงรายละเอียดเนื้อหาข้อมูลอ้างอิง ดั[งภาพที่ 2-31](#page-36-0)

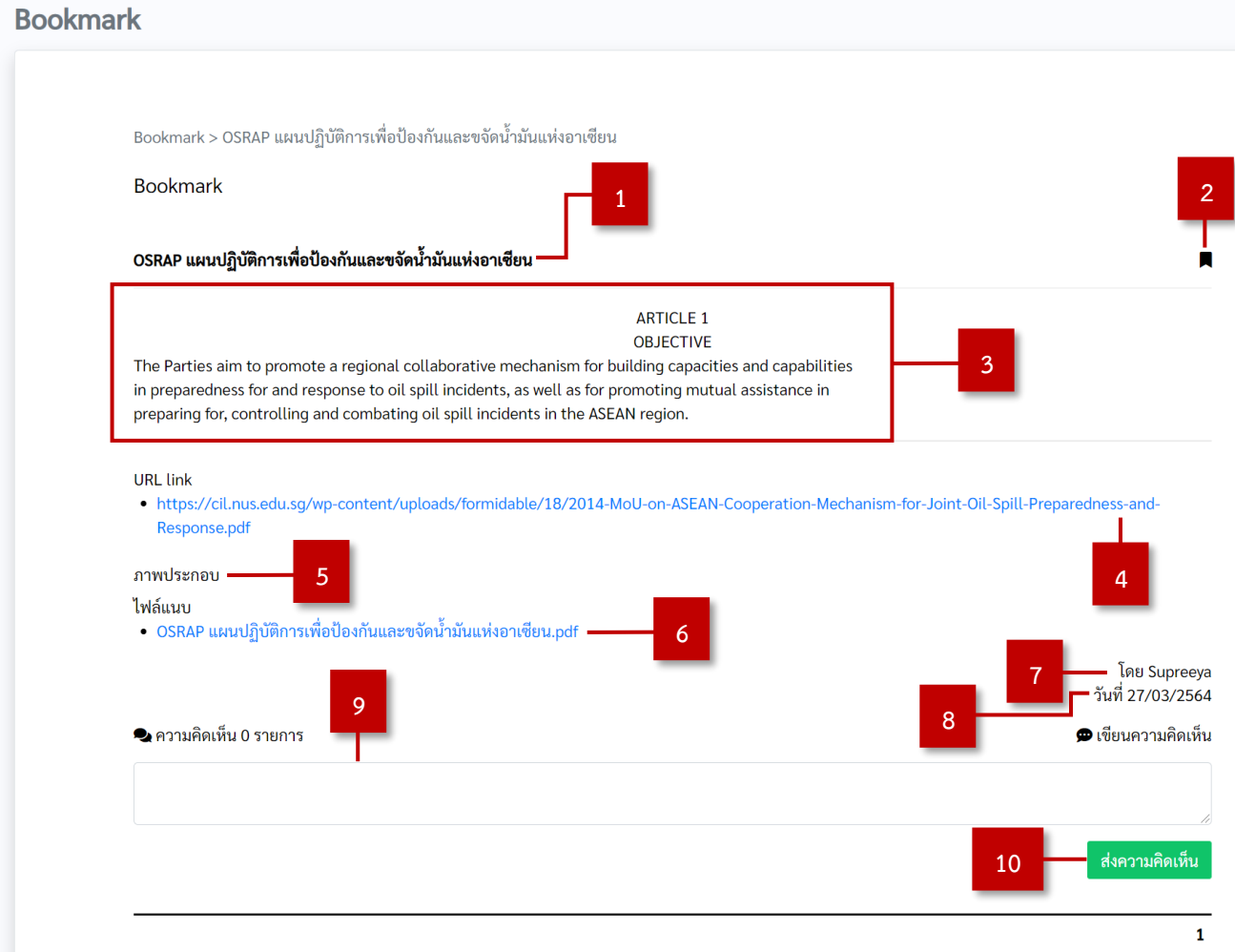

<span id="page-36-0"></span>ภาพที่ 2-31 แสดงรายละเอียดเนื้อหาข้อมูลอ้างอิง

- 1) หมายเลข 1 ชื่อ "ข้อมูลอ้างอิง" คือ การแสดงชื่อข้อมูลอ้างอิงของรายละเอียดเนื้อหาข้อมูลอ้างอิง
- 2) หมายเลข 2 สัญลักษณ์ "Bookmark" คือ การเพิ่มหรือยกเลิกจุดสนใจ (Bookmark) ที่ข้อมูลอ้างอิง
- 3) หมายเลข 3 เนื้อหา คือ รายละเอียดเนื้อหาข้อมูลอ้างอิง
- 4) หมายเลข 4 URL link คือ ข้อมูล URL link ที่อยู่ในรายละเอียดเนื้อหาข้อมูลอ้างอิง
- 5) หมายเลข 5 ภาพประกอบ คือ ข้อมูลภาพประกอบที่อยู่ในรายละเอียดเนื้อหาข้อมูลอ้างอิง
- 6) หมายเลข 6 ไฟล์แนบ คือ ข้อมูลไฟล์แนบที่อยู่ในรายละเอียดเนื้อหาข้อมูลอ้างอิง
- 7) หมายเลข 7 ชื่อผู้ใช้งาน คือ แสดงชื่อผู้ใช้งานที่เพิ่มข้อมูลอ้างอิงในระบบ
- 8) หมายเลข 8 วันที่คือ แสดงวันที่ที่ผู้ใช้งานเพิ่มข้อมูลอ้างอิงในระบบ
- 9) หมายเลข 9 กล่องข้อความ (Textbox) "ความคิดเห็น" คือ การแสดงความคิดเห็นที่ผู้ใช้งานต้องการ โดยผู้ใช้สามารถกรอกเองได้
- 10) หมายเลข 10 ปุ่ม "ส่งความคิดเห็น" คือ การบันทึกข้อมูลความคิดเห็นที่ผู้ใช้งานพิมพ์คำลงไปในช่อง แสดงความคิดเห็น หมายเลข 9

<span id="page-37-0"></span>2.4.2. การแสดงความคิดเห็น

2.4.2.1 การแสดงความคิดเห็นที่เกี่ยวกับรายละเอียดข้อมูลอ้างอิง โดยผู้ใช้งานต้องกรอกข้อความคิดเห็นที่ ผู้ใช้ต้องการในกล่องข้อความ (Textbox) "ความคิดเห็น" แล้วคลิกปุ่ม "ส่งความคิดเห็น" เพื่อ แสดงความคิดเห็น ดั[งภาพที่ 2-32](#page-37-1)

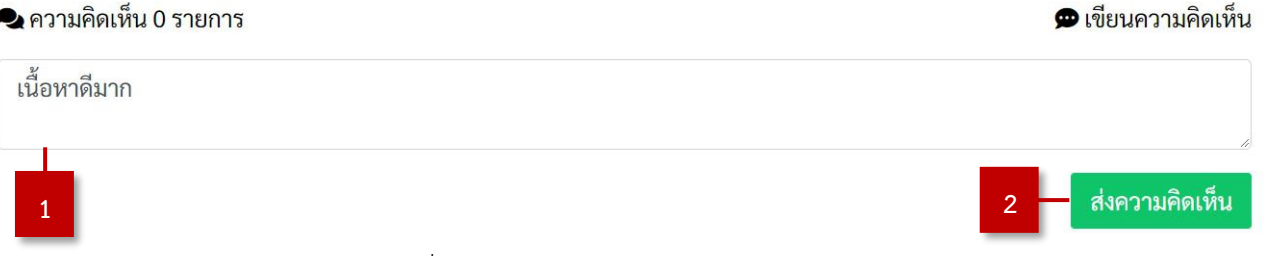

ภาพที่ 2-32 การแสดงความคิดเห็นของผู้ใช้งาน

- <span id="page-37-1"></span>1) หมายเลข 1 กล่องข้อความ (Textbox) "ความคิดเห็น" คือ การแสดงความคิดเห็นที่ผู้ใช้งานต้องการ โดยผู้ใช้สามารถกรอกเองได้
- 2) หมายเลข 2 ปุ่ม "ส่งความคิดเห็น" คือ การบันทึกข้อมูลความคิดเห็นที่ผู้ใช้งานพิมพ์คำลงไปในช่อง |แสดงความคิดเห็น หมายเลข 1

2.4.3. การแก้ไขความคิดเห็น

2.4.3.1 การแก้ไขความคิดเห็น ผู้ใช้งานจะสามารถแก้ไขความคิดเห็นได้เฉพาะของตนเองเท่านั้น โดยการนำเมาส์ชี้ไปที่ชื่อผู้ใช้งานแล้วคลิกที่ไอคอน "แก้ไข" สีเหลือง ดั[งภาพที่ 2-33](#page-38-1)

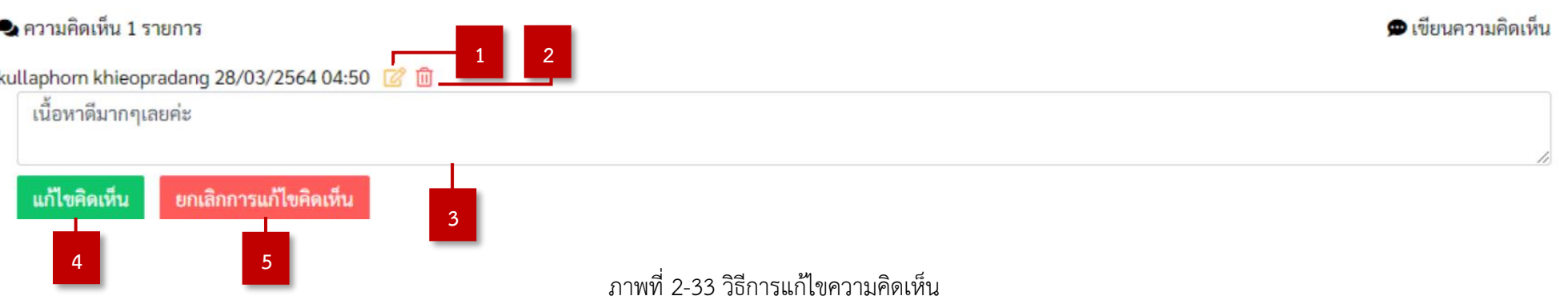

<span id="page-38-1"></span>1) หมายเลข 1 ไอคอน (Icon) "แก้ไข" คือ การแก้ไขความคิดเห็น โดยผู้ใช้งานสามารถแก้ไขได้เฉพาะความคิดเห็นของตนเองเท่านั้น

- <span id="page-38-0"></span>2) หมายเลข 2 ไอคอน (Icon) "ลบ" คือ การลบความคิดเห็น โดยผู้ใช้งานสามารถลบได้เฉพาะความคิดเห็นของตนเองเท่านั้น
- 3) หมายเลข 3 กล่องข้อความ (Textbox) "ความคิดเห็น" คือ การแสดงความคิดเห็นที่ผู้ใช้งานต้องการ โดยผู้ใช้สามารถกรอกเองได้
- 4) หมายเลข 4 ปุ่ม "แก้ไขคิดเห็น" คือ การบันทึกข้อมูลการแก้ไขความคิดเห็นที่ผู้ใช้งานพิมพ์คำลงไปในช่องแสดงความคิดเห็น หมายเลข 3
- 5) หมายเลข 5 ปุ่ม "ยกเลิกการแก้ไขคิดเห็น" คือ การยกเลิกการแก้ไขความคิดเห็นที่ผู้ใช้งานพิมพ์คำลงไปในช่องแสดงความคิดเห็น หมายเลข 3

2.4.4. การลบความคิดเห็น

<span id="page-39-0"></span>Bo

2.4.4.1 เมื่อผู้ใช้งานต้องการลบความคิดเห็น โดยการนำเมาส์ชี้ไปที่ชื่อผู้ใช้งานแล้วคลิกที่ไอคอน "ลบ" สีแดง ระบบจะแสดงหน้าต่างซ้อน (Pop-up) เพื่อยืนยันการลบ ความคิดเห็นออกจากระบบ และผู้ใช้งานจะสามารถลบความคิดเห็นได้เฉพาะของตนเองเท่านั้น ดั[งภาพที่ 2-34](#page-39-1)

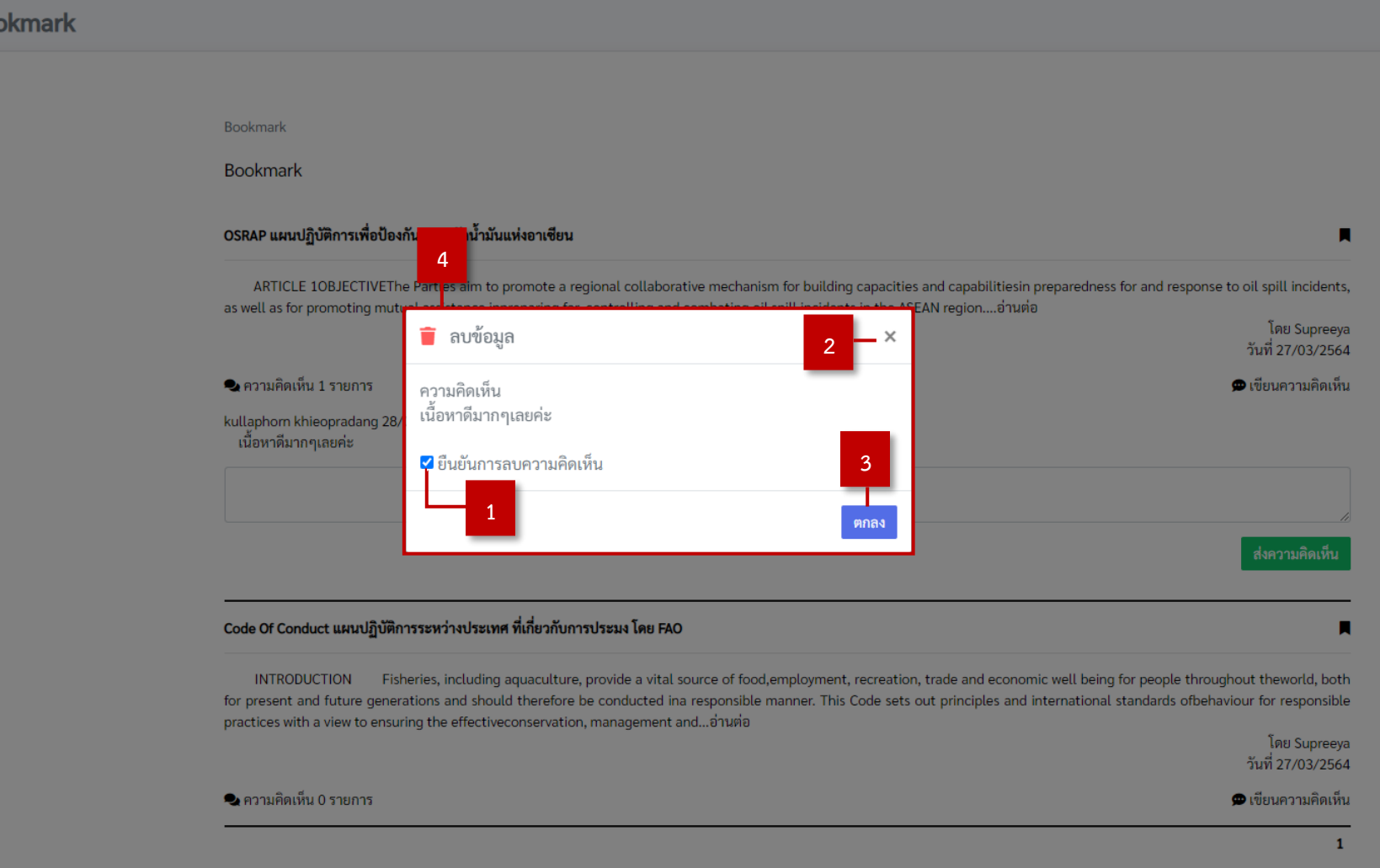

<span id="page-39-1"></span>ภาพที่ 2-34 แสดงหน้าต่างซ้อน (Pop-up) เพื่อยืนยันการลบความคิดเห็นออกจากระบบ

- 1) หมายเลข 1 กล่องตัวเลือก (Checkbox) "ยืนยันการลบข้อมูล" คือ การทำเครื่องหมายถูกเพื่อยืนยันการลบ ความคิดเห็นออกจากระบบ
- 2) หมายเลข 2 ปุ่ม "ปิดหน้าต่างซ้อน (Pop-up)" คือ การปิดหน้าต่างซ้อน (Pop-up) เมื่อผู้ใช้งานไม่ต้องการ ลบความคิดเห็น
- 3) หมายเลข 3 ปุ่ม "ตกลง" คือ การลบความคิดเห็นออกจากระบบ ระบบจะลบความคิดเห็นออกจากระบบ เมื่อคลิกปุ่มดังกล่าว
- 4) หมายเลข 4 หน้าต่างซ้อน (Pop-up) "ลบข้อมูล" คือ ฟอร์มการยืนยันการลบความคิดเห็นออกจากระบบ โดยผู้ใช้งานต้องทำเครื่องหมายถูกเพื่อยืนยันการความคิดเห็นออกจากระบบ